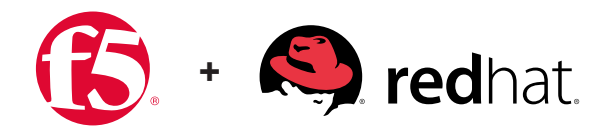

DEPLOYMENT GUIDE FOR BIG-IP ORCHESTRATION ON RED HAT OPENSTACK PLATFORM VERSION 10

# F5 OpenStack Private Cloud Solution Package

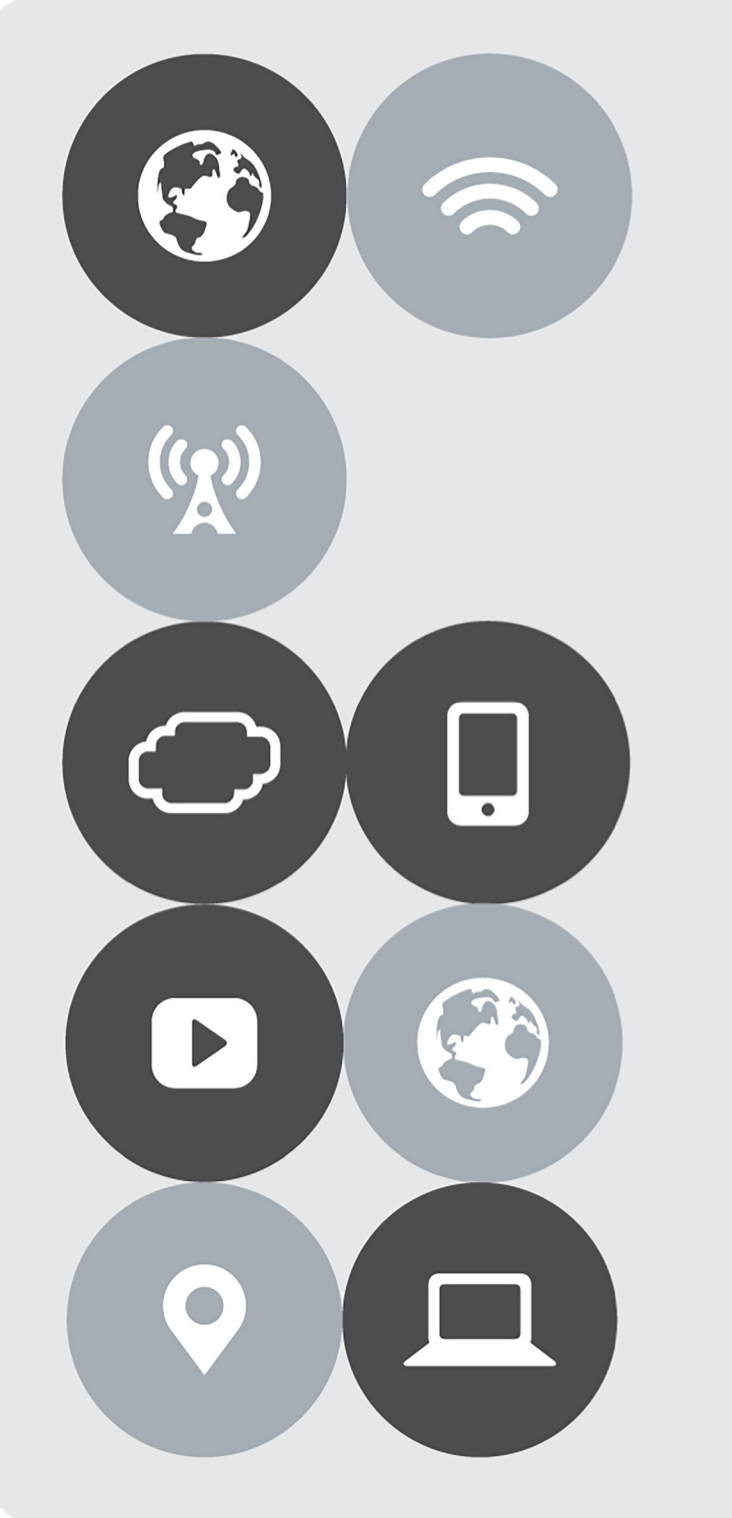

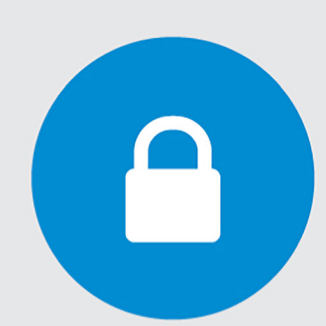

January 2018

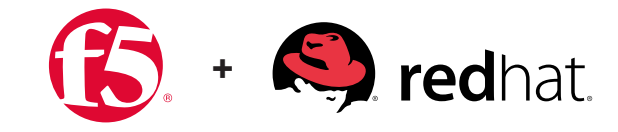

## **Contents**

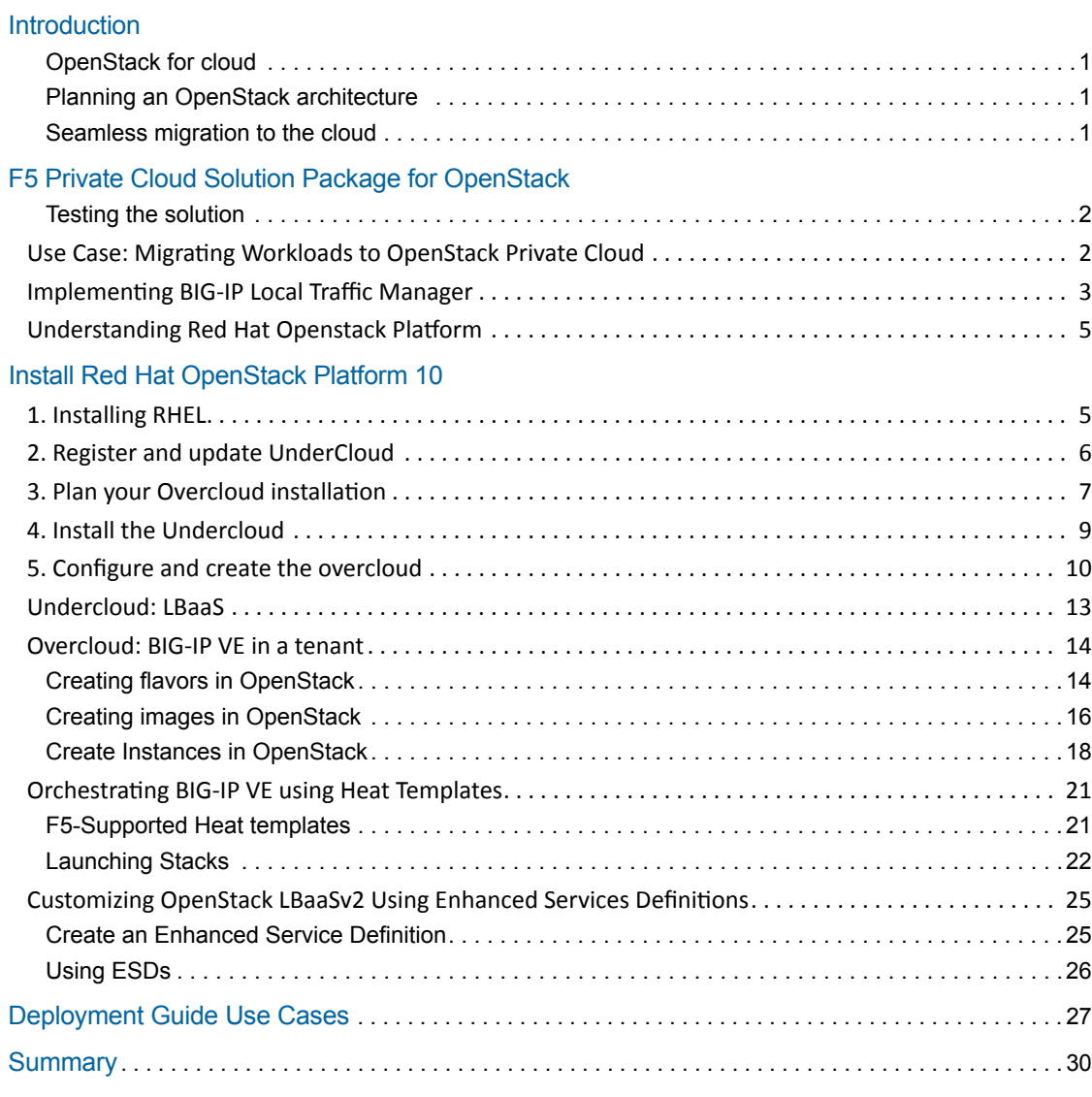

## <span id="page-2-0"></span>Introduction

In today's software-defined economy, businesses have to move faster than their competition. Speed and agility are critical to keeping up with competitive demands for new applications, as well as maintaining existing infrastructure. IT organizations must respond aggressively to meet business needs—and the private cloud can be a primary tool to achieve this objective. It's not surprising, then, that organizations are accelerating their journey to the cloud.

### **OpenStack for cloud**

Many software developers are turning to the OpenStack platform for cloud computing. Its open APIs, flexible architecture, and large commercial ecosystem help organizations compete in a completely new paradigm of software development. OpenStack is rapidly becoming the dominant cloud platform for delivering Infrastructure as a Service (IaaS). As OpenStack-powered clouds increasingly host mission-critical production applications, advanced application delivery services for layers 4–7 are becoming essential. Enterprise customers are now deploying new applications with these services, and expect them to be available when they transition to a cloud-based architecture.

### **Planning an OpenStack architecture**

F5 is the leading supplier of advanced application delivery services across data center, public, private, and hybrid clouds, including those powered by OpenStack. F5 partnered with Red Hat to help customers accelerate OpenStack deployments. OpenStack and F5 application delivery services and platforms combine to bring production-grade services to OpenStack-hosted applications.

F5 application delivery services can be accessed in two ways within OpenStack: through Neutron Load Balancing as a Service v2.0 (LBaaSv2), and F5's OpenStack orchestration (HEAT). With the combination of OpenStack, F5, and Red Hat, organizations can transition from traditional data centers to private cloud faster and more efficiently.

Red Hat OpenStack Platform provides the foundation to build a private or public Infrastructure-as-a-Service (IaaS) cloud on top of Red Hat Enterprise Linux. It offers a highly scalable, fault-tolerant platform for the development of cloudenabled workloads. Red Hat OpenStack Platform is packaged so that available physical hardware can be turned into a private, public, or hybrid cloud platform.

### **Seamless migration to the cloud**

The F5 private cloud solution package for OpenStack offers agile application services, delivered by NetOps in an automated and continuous integration environment without compromising corporate security or reliability standards. The solution package enables efficient collaboration between DevOps/application owners and NetOps, while reducing the proliferation of shadow IT. Seamless app migration—from development to production clouds—and consistent delivery of application services facilitates infrastructure-as-code initiatives.

The solution package also offers simplified private cloud rollout and operational confidence with tested and certified solutions, backed by enterprise-grade support. It provides joint certification and testing with Red Hat to orchestrate F5® BIG-IP® Application Delivery Controllers (ADCs) with OpenStack Networking services.

## <span id="page-3-0"></span>F5 Private Cloud Solution Package for OpenStack

The F5 private cloud solution package for OpenStack represents validated solutions and use cases based on customer requirements utilizing BIG-IP ADC and OpenStack integrations. F5's OpenStack LBaaSv2 integration provides underthe-cloud L4–L7 services for OpenStack Networking tenants. F5's OpenStack orchestration templates provide over-thecloud, orchestration (NFV) with BIG-IP Virtual Edition version 13 ADC clusters, and F5 iApps® templating for application services deployment. OpenStack installations are highly configurable, and vary greatly. New OpenStack versions are released every six months, creating the continuous need for testing and validation of our solutions. Red Hat OpenStack Platform 10 extends private cloud support for up to five years.

The OpenStack private cloud package documented in this deployment guide introduces enhanced use cases with L7 capabilities using Enhanced Service Definitions (ESD). BIG-IP local traffic management has many load balancing configurations that don't have direct implementation in the OpenStack LBaaSv2 specification. While it's easy to customize BIG-IP LTM settings using profiles, policies, and F5 iRules® scripting language, LBaaSv2 doesn't provide a way to apply these to BIG-IP LTM. Now, Enhanced Service Definitions (ESDs) allow you to apply BIG-IP LTM profiles, policies, and iRules to OpenStack load balancers. The F5 solution validates this use case based on tests utilizing the OpenStack integration. These tests have been validated and certified by Red Hat, and published as part of F5 open source solutions. This enables our customers and their partners to easily deploy the F5 private cloud solution for OpenStack.

### **Testing the solution**

OpenStack installations are highly configurable and vary greatly. New OpenStack versions are released every six months, creating the need for continuous testing and validation of our solutions. This F5 solution package for the OpenStack private cloud was tested with a series of OpenStack cloud deployments and Tempest tests suites while using Red Hat OpenStack Platform 10, an OpenStack distribution. Red Hat, which maintains and supports the OpenStack Platform, has its own test suite for LBaaSv2 certifications. F5 maintains its LBaaSv2 certification with Red Hat as part of its partnership. Red Hat also provides input and validates use case tests for private clouds against the company's own OpenStack Platform cloud deployments. The successful completion of this test with Red Hat OpenStack Platform version 10 forms the basis of a documented and validated solution supported by both F5 and Red Hat. See Red Hat's Customer Portal for more information on [LBaaS v2.0 official support certification](https://access.redhat.com/ecosystem/software/1446683).

## Use Case: Migrating Workloads to OpenStack Private Cloud

As applications migrate from traditional architectures to the private cloud, F5 ADCs can help ease the transition. For the many existing applications currently using F5 ADCs, application policies, and iRules, business logic can be maintained in the migration to the cloud. For other applications, the presence of BIG-IP virtual edition ADCs offers a dynamic pivot for services as they are chained and refactored into new architectures. The first use case focuses on migrating existing workloads to an OpenStack private cloud. This migration is based on tested deployments of Red Hat OpenStack Platform v10 with F5 LBaaSv2 services—utilizing BIG-IP i5800 ADC devices and deployment of a BIG-IP VE instance within an OpenStack tenant. Validation and certification were performed at the F5 Labs in San Jose, California, in partnership with Red Hat. Additional information regarding the Red Hat OpenStack Platform can be found in the [Red](https://access.redhat.com/documentation/en-us/red_hat_openstack_platform/?version=10)  [Hat OpenStack Platform documentation](https://access.redhat.com/documentation/en-us/red_hat_openstack_platform/?version=10); F5 has extensive [documentation](http://clouddocs.f5.com/cloud/openstack/v1/) for its OpenStack solutions, in addition to the open source code on [GitHub](https://github.com/f5networks). Details on the F5 iSeries are provided on [f5.com](https://f5.com/products/deployment-methods/hardware).

## <span id="page-4-0"></span>Implementing BIG-IP Local Traffic Manager

In this use case, F5 BIG-IP customers implement BIG-IP LTM L4–L7 services through the OpenStack LBaaSv2 API from traditional architectures to private cloud. The use case leverages standard LBaaSv2 load balancers, listeners, pools, members, monitors, and L7 policy and rules. An ESD is included, which can define custom settings for BIG-IP objects. Typically, an ESD applies one or more profiles, policies, or iRules to a BIG-IP virtual server. Features tested include BIG-IP LTM standard virtual servers, client TLS decryption, server context re-encryption, http profiles, multiple pools, cookie persistence, multiple iRule associations, and monitored pool members. Pool member state and virtual service statistics are collected through OpenStack networking APIs. The OpenStack LBaaSv2 API enables the agility to deploy those applications behind BIG-IP iSeries ADCs.

The F5 private cloud solution package for OpenStack includes an edge deployment architecture, using only OpenStack networking provider networks (see [documentation](https://access.redhat.com/documentation/en-us/red_hat_openstack_platform/10/html/networking_guide/openstack_networking_concepts#provider_networks)), with F5 agents deployed in global routed mode. In addition, the architecture uses micro-segmentation and tenant networking with F5 agents deployed in L2 adjacent mode.

The BIG-IP hardware devices in the diagram below are cloud-ready i5800 ADCs. The BIG-IP VE tenants are software ADCs, which utilize the F5 BIG-IQ® Centralized Management® license manager for manual licensing of the fixed license pools and provisioning. OpenStack Heat templates [f5-openstack-heat](https://github.com/F5Networks/f5-openstack-heat) can be used to deploy and/or configure BIG-IP VE.

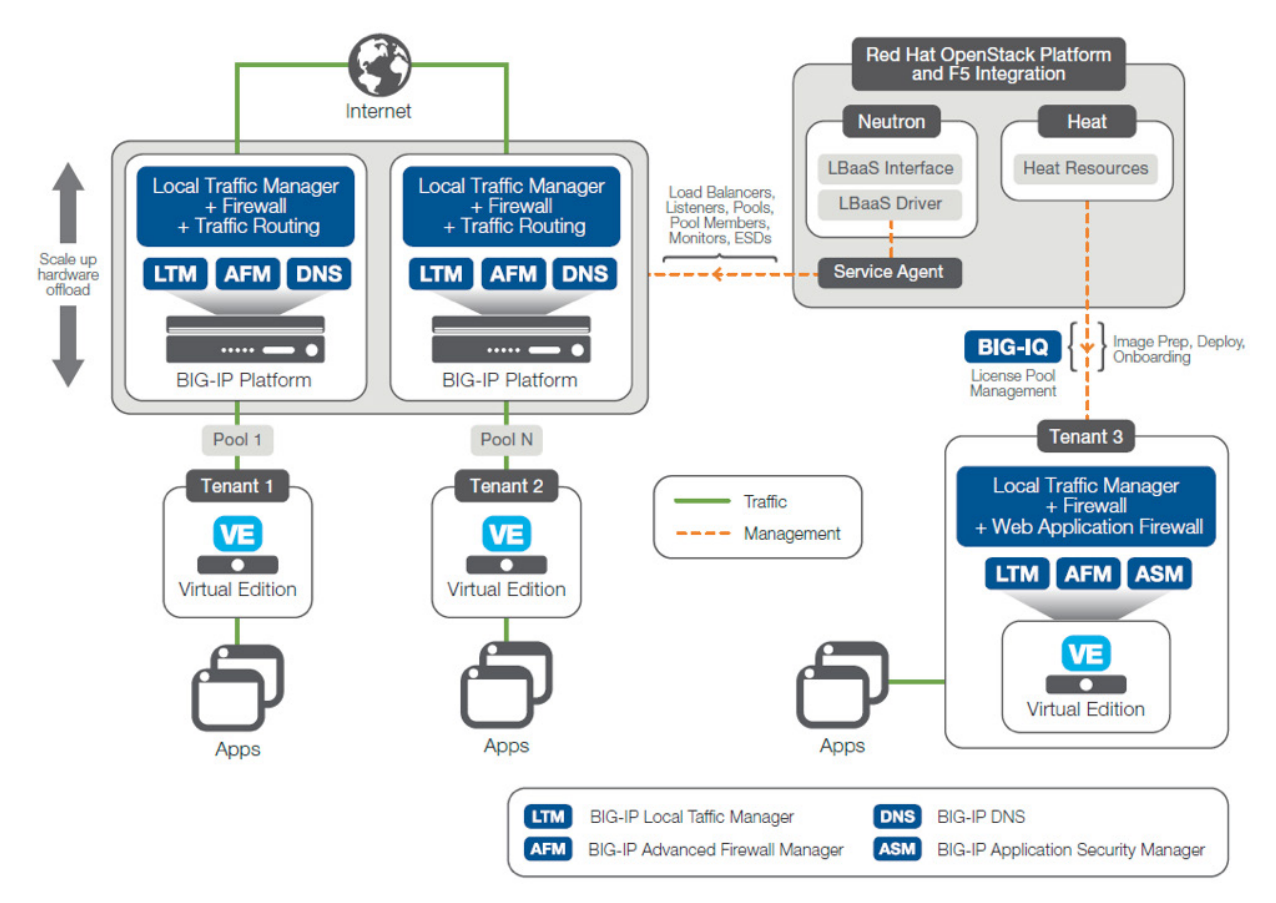

Figure 1: F5 OpenStack deployment test architecture

In the diagram, F5 OpenStack HOT (Heat Orchestration Templates) are used to onboard a BIG-IP virtual edition with the OpenStack agent startup script. These templates employ similar pattern as OpenStack TripleO wherein the common/ reusable templates and components such as software configs and scripts are referenced by parent templates. When creating a stack, you only need to specify the parent template as the template param, and Heat engine automatically takes care of the dependencies. Tables 1 and 2 show the F5 components and build of material included in the private cloud solution package for OpenStack.

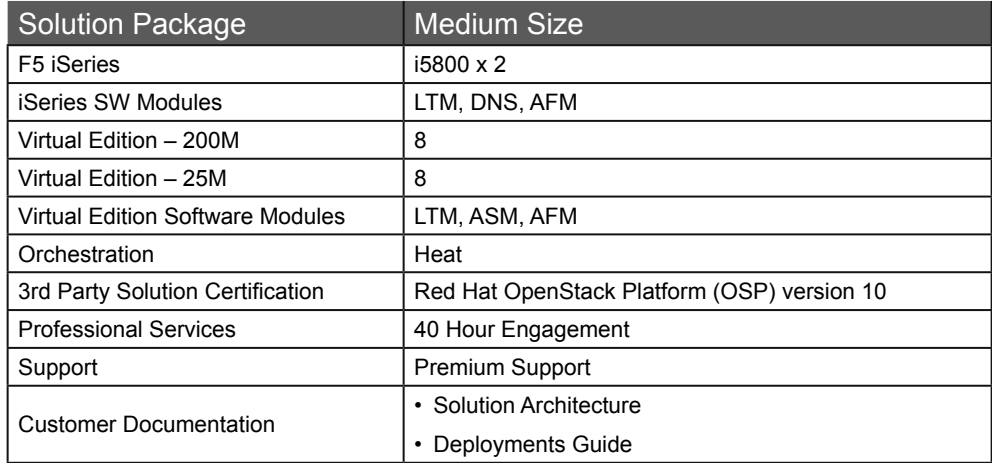

Table 1: F5 Private Cloud Solution Packages for OpenStack: iSeries + VE + SW Solution-Engineered, Tested, and Certified

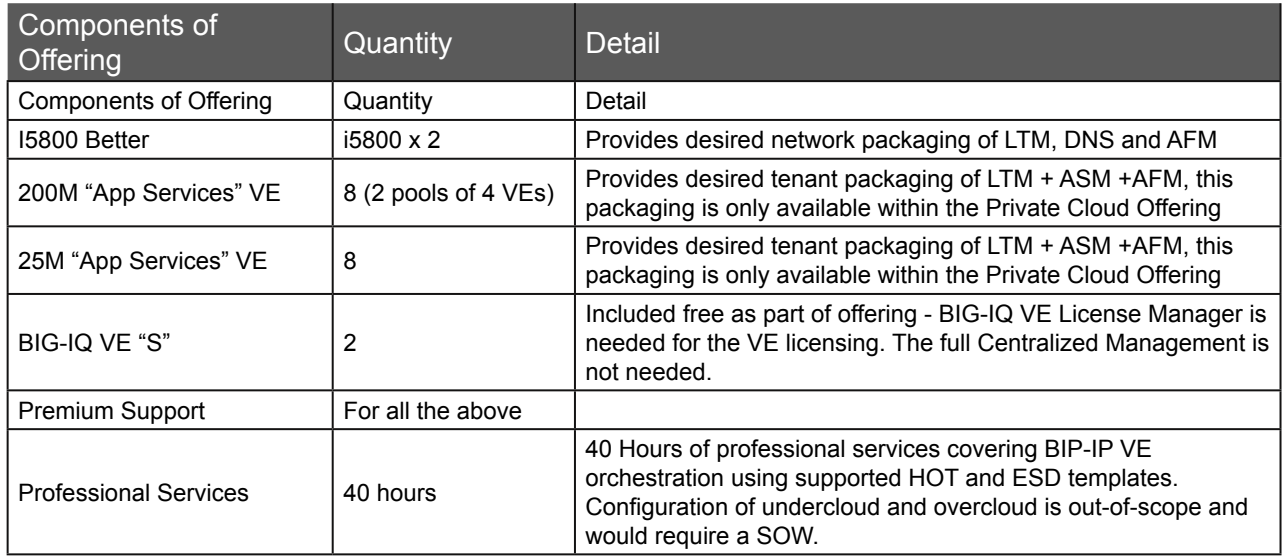

Table 2: Private Cloud Solution Package for OpenStack: i5800M Build of Material

This deployment guide is an update, demonstrating BIG-IP orchestration and L7 capabilities. OpenStack version 9 guide can be found [here.](https://f5.com/Portals/1/PDF/Solutions/Cloud/F5-Private-Cloud-Solution-Package-for-OpenStack.pdf)

## <span id="page-6-0"></span>Understanding Red Hat OpenStack Platform

Red Hat OpenStack Platform delivers an integrated foundation to create, deploy, and scale a secure and reliable public or private OpenStack cloud. Red Hat OpenStack Platform is packaged so that available physical hardware can be turned into a private, public, or hybrid cloud platform that includes:

- Fully distributed object storage
- Persistent block-level storage
- Virtual machine provisioning engine and image storage
- Authentication and authorization mechanisms
- Integrated networking
- Web browser-based interface accessible to users and administrators

The Red Hat OpenStack Platform IaaS cloud is implemented by a collection of interacting services that control its computing, storage, and networking resources. The cloud is managed using a web-based interface which allows administrators to control, provision, and automate OpenStack resources. Additionally, the OpenStack infrastructure is facilitated through an extensive API, which is also available to end users of the cloud.

## Install Red Hat OpenStack Platform 10

The following 5 steps are required to get started with Red Hat OpenStack Platform. Its highly recommended to read all the documentation prior to starting the installation of OpenStack Platform version 10. We have provided some notes from our testing and validation that will help accelerate your OpenStack deployment.

## 1. Installing RHEL

Perform a minimal installation for RHEL 7 on a physical system. See [getting started for Red Hat Enterprise Linux 7](https://access.redhat.com/site/products/red-hat-enterprise-linux/get-started) for more details.

**Note:** The undercloud system hosting the director provides provisioning and management for all nodes in the overcloud. Make sure you follow the undercloud RHEL requirements for Red Hat Enterprise Linux 7.3. In our environment the undercloud was installed on a VMware ESXi virtualized platform. When the undercloud is a virtual machine running on VMware ESXi following the required resolution or overcloud nodes fail to get DHCP IP.

- When the Undercloud is hosted on an ESXi Virtual Machine, forged transmit has to be set to Accept, so ESXi does not compare source and effective MAC addresses.
- This setting allows DHCP offers to reach the deployment nodes during Ironic bare metal deployment operations
- Configure these settings on the virtual switch that the Undercloud VM is connected to in the switch security settings.

<span id="page-7-0"></span>• Here is the settings menu

```
P VM Network Properties
```
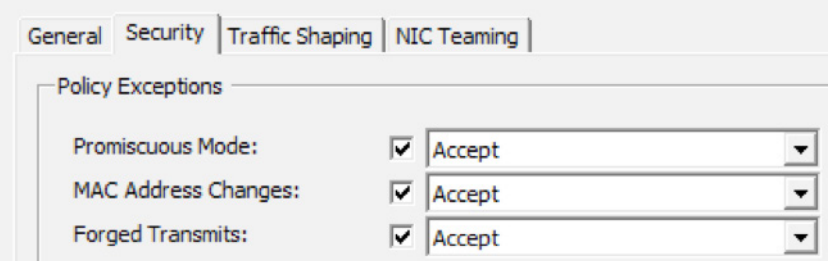

**Figure 2:** VMware Properties from virtual switch

• The director installation process requires a non-root user to execute commands. Use the following commands to create the user named stack and set a password:

```
[root@director ~]# useradd stack
[root@director ~]# passwd stack # specify a password 
Disable password requirements for this user when using sudo: 
[root@director ~]# echo "stack ALL=(root) NOPASSWD:ALL" | tee -a /etc/sudoers.d/stack
[root@director ~]# chmod 0440 /etc/sudoers.d/stack
Switch to the new stack user: [root@director ~]# su - stack
[stack@director ~]$
```
• The director uses system images and Heat templates to create the overcloud environment. To keep these files organized, we recommend creating directories for images and templates:

```
$ mkdir ~/images
$ mkdir ~/templates
```
• The director requires a fully qualified domain name for its installation and configuration process. This means you may need to set the hostname of your director's host. Check the hostname of your host:

```
$ hostname # Checks the base hostname
$ hostname -f # Checks the long hostname (FQDN)
```
### 2. Register and update UnderCloud

Register the Undercloud system via Red Hat Subscription Management and confirm that an OpenStack subscription is attached.

```
$ sudo subscription-manager register
$ sudo subscription-manager list --available --all --matches="*OpenStack*"
note the pool id of the subscription that includes the openstack subscription.
$ sudo subscription-manager attach -pool=<poolID noted above>
```
Disable all default repositories, and then enable the required Red Hat Enterprise Linux repositories

```
$ sudo subscription-manager repos --disable=*
$ sudo subscription-manager repos --enable=rhel-7-server-rpms -- enable=rhel-7-server-extras-rpms 
--enable=rhel-7-server-rh-common-rpms -- enable=rhel-ha-for-rhel-7-server-rpms --enable=rhel-7-
server-openstack-10- rpms
```
Perform an update on your system to make sure you have the latest base system packages:

```
 $ sudo yum update -y
 $ sudo reboot
```
### <span id="page-8-0"></span>3. Plan your Overcloud installation

a. [networks](https://access.redhat.com/documentation/en-us/red_hat_openstack_platform/10/html/networking_guide/)

### b. [storage](https://access.redhat.com/documentation/en-us/red_hat_openstack_platform/10/html/storage_guide/)

**Note:** Highly recommend reading the network and storage documentation prior to setting up the undercloud environment. The undercloud VM requires multiple networks. Provisioning network provides DHCP and PXE boot functions to help discover bare metal systems for use in the overcloud. This network must use a native VLAN on a trunked interface so that the director serves PXE boot and DHCP requests. Below represents the VM networks, and interfaces configuration on the connected switches. This shows the native VLAN required.

```
Network adapter 1
                                  VM Network
 田島
 田谷
     Network adapter 2
                                  OSP-PXE-DHCP
!
interface Ethernet17
   description OSP-2-NIC1-1G
   switchport trunk native vlan 180
   switchport trunk allowed vlan 180-184
   switchport mode trunk
!
interface Ethernet18
   description OSP-1-NIC1-1G
   switchport trunk native vlan 180
   switchport trunk allowed vlan 180-184
   switchport mode trunk
!
```
**Figure 3:** VMware and Network switch configurations

External Network - A separate network for remote connectivity to all nodes. The interface connecting to this network requires a routable IP address, defined statically. Below is the neutron net-list and subnet-list, network topology and network-environment. yaml configured in our environment.

{"start": "192.168.6.20"

"end": "192.168.6.3

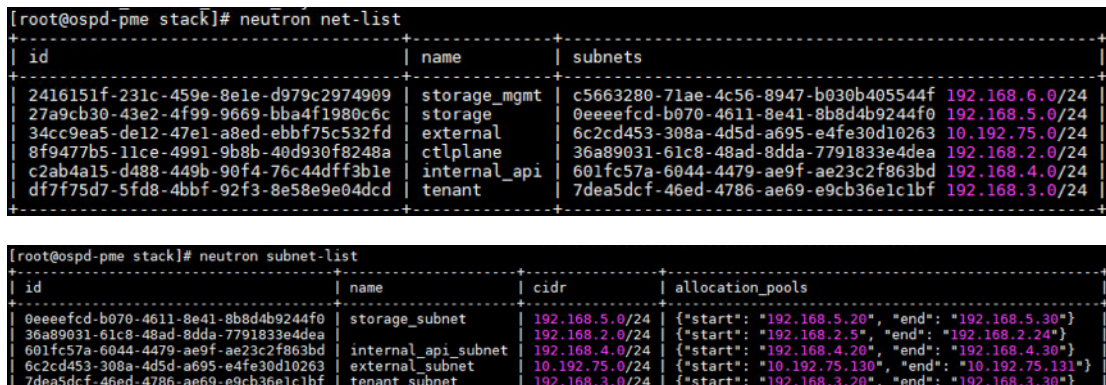

storage\_mgmt\_subnet | 192.168.6.0/24 |

**Figure 4:** Neutron output from undercloud

c5663280-71ae-4c56-8947-b030b405544f |

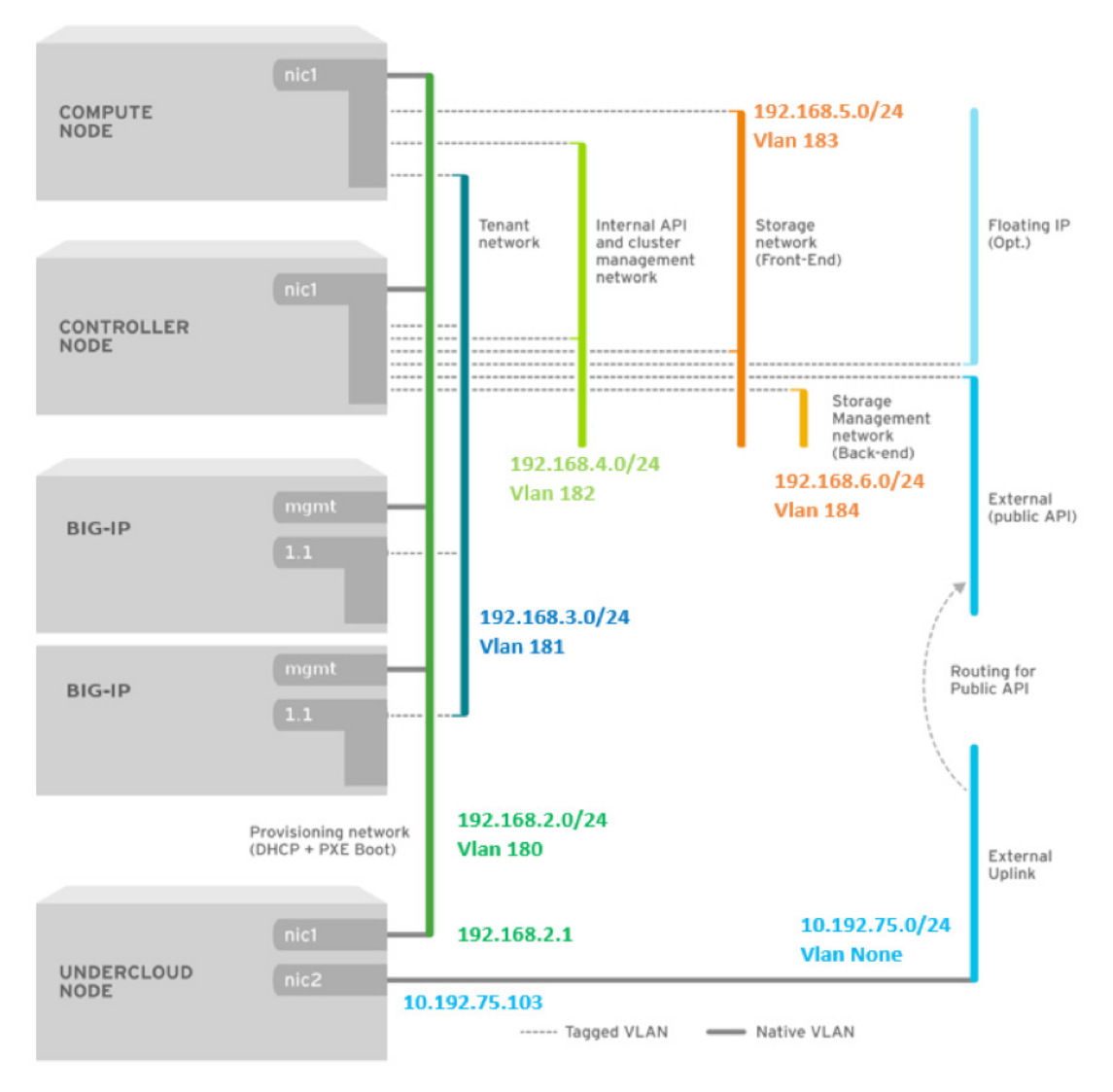

#### **Figure 5:** Undercloud Topology and Networks

The Undercloud network topology above is also referenced in network-environment. yaml. The network-environment. yaml is required during the overcloud deployment but is critical for network design and understand how the undercloud is configured.

The minimal environment for Red Hat OpenStack Service Platform consists of four servers:

- 1 host machine for the Red Hat OpenStack Platform director an ESXi VM in our environment
- 2 host machines for the Red Hat OpenStack Platform Compute nodes
- 3 host machines for the Red Hat OpenStack Platform Controller nodes

**Note:** At minimum, the Red Hat OpenStack Platform Compute node(s) must be physical bare metal hosts with support for Intelligent Platform Management Interface (IPMI) v2.0 management. For this deployment guide, all Red <span id="page-10-0"></span>Hat OpenStack Controller and Compute nodes are physical bare metal hosts with IPMI controlled by the Red Hat OpenStack Platform Undercloud node (also known as the Director node).

wesource\_registry:<br>#0S::TripleO::BlockStorage::Net::SoftwareConfig: /home/stack/templates/nic-configs/cinder-storage.yaml<br>0S::TripleO::Compute::Net::SoftwareConfig: /home/stack/templates/nic-configs/compute.yaml<br>0S::Triple # The IP address of the EC2 metadata server. Generally the IP of the Undercloud<br>EC2MetadataIp: 192.168.2.1<br># Gateway router for the provisioning network (or Undercloud IP)<br>ControlPlaneDefaultRoute: 192.168.2.1<br>ControlPlane InternalApiNetCidr: 192.168.4.0/24 TenantNetCidr: 192.168.3.0/24<br>StorageNetCidr: 192.168.3.0/24<br>StorageNetCidr: 192.168.5.0/24<br>StorageMgmtNetCidr: 192.168.6.0/24<br>ExternalNetCidr: 10.192.75.0/24 # Leave room for floating IPs in the External allocation pool<br>ExternalAllocationPools: [{'start': '10.192.75.130', 'end': '10.192.75.131'}]<br>InternalApiAllocationPools: [{'start': '192.168.4.20', 'end': '192.168.4.30'}]<br>Ten InternalApiNetworkVlanID: 182 StorageNetworkVlanID: 183 StorageMgmtNetworkVlanID: 184 TenantNetworkVlanID: 181 ExternalNetworkVlanID: 0 # ExternalNetworkVlanID: 100 # Externalmetworkvlanil: 100<br># Set to the router gateway on the external network<br>ExternalInterfaceDefaultRoute: 10.192.75.1<br># Set to "br-ex" if using floating IPs on native VLAN on bridge br-ex<br>NeutronExternalNetworkBridge NeutronTunnelTypes: 'vxlan'

**Figure 6:** Network-environment. yaml

### 4. Install the Undercloud

Below are the following steps required for a successful install of the undercloud. Steps a,b are covered above in detail in preparing the VM for director. Its however highly recommend to following the steps outlined in the Red Hat OpenStack Platform v10 director install guide. Link is below.

- a) create directories for templates and images
- b) set the system hostname
- c) install director packages
- d) configure the director
- e) obtain overcloud node images
- f) set a nameserver
- g) complete undercloud configuration

<span id="page-11-0"></span>**Note:** The instructions provided here contain information originally published in the Red Hat OpenStack Platform Undercloud Installation and Usage guide: Installing the Undercloud. Again If installing the Undercloud on VMware ESXi, see <https://access.redhat.com/solutions/1980283>

The director installation process requires certain settings to determine your network configurations. The settings are stored in a template located in the stack user's home directory as undercloud.conf

```
[DEFAULT]
local_ip = 192.168.2.1/24
network_gateway = 192.168.2.1
undercloud_public_vip = 192.168.2.2
undercloud admin \nablaip = 192.168.2.3
local interface = ens224
network_cidr = 192.168.2.0/24
masquerade network = 192.168.2.0/24dhcp start = 192.168.2.5dhcp_end = 192.168.2.24
inspection_iprange = 192.168.2.100,192.168.2.120
undercloud_debug = true
ipxe_enabled = true
```
**Figure 7:** undercloud.conf

### 5. Configure and create the overcloud

Using the CLI:

- a. configure the basic overcloud with the [CLI](https://access.redhat.com/documentation/en-us/red_hat_openstack_platform/10/html/director_installation_and_usage/chap-configuring_basic_overcloud_requirements_with_the_cli_tools)
- b. configure [advanced customizations](https://access.redhat.com/documentation/en-us/red_hat_openstack_platform/10/html/advanced_overcloud_customization/)
- c. run the "[openstack overcloud deploy](https://access.redhat.com/documentation/en-us/red_hat_openstack_platform/10/html-single/director_installation_and_usage/#sect-Creating_the_Overcloud_CLI)" command, which uploads the plan (the collection of heat templates customized in the advanced customizations step)

Using the GUI:

- a. customize your overcloud deployment plan, if desired, with [advanced customizations](https://access.redhat.com/documentation/en-us/red_hat_openstack_platform/10/html/advanced_overcloud_customization/) and then import
- b. configure the overcloud using the [GUI](https://access.redhat.com/documentation/en-us/red_hat_openstack_platform/10/html/director_installation_and_usage/chap-configuring_basic_overcloud_requirements_with_the_ui_tools)
- c. click the [VALIDATE AND DEPLOY](https://access.redhat.com/documentation/en-us/red_hat_openstack_platform/10/html-single/director_installation_and_usage/#sect-Starting_the_Overcloud_Creation_in_the_Web_UI) button

**Note:** The overcloud single NIC deployment Heat templates were used with the following environment files, created to match the use case deployment. Used the following to setup the bare metal nodes using ironic

openstack overcloud node import /home/stack/instackenv.json

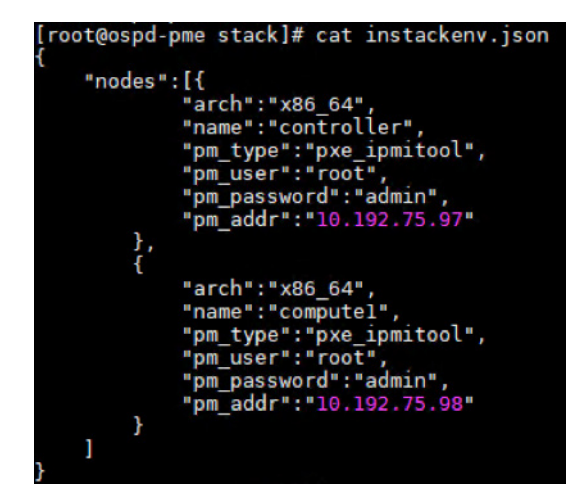

#### **Figure 8:** instrackenv.json

openstack overcloud node introspect --all --provide

openstack baremetal node set --property capabilities='profile:compute,boot\_option:local' compute1

openstack baremetal node set --property capabilities='profile:control,boot\_option:local' controller

openstack flavor set --property "cpu\_arch"="x86\_64" --property "capabilities:boot\_option"="local" --property "capabilities:profile"="compute" compute

openstack flavor set --property "cpu\_arch"="x86\_64" --property "capabilities:boot\_option"="local" --property "capabilities:profile"="control" control

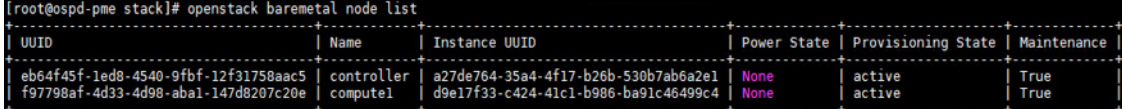

**Figure 9:** Viewing baremetal node list using ironic

| root@ospd-pme stack]# ironic node-show controller                     |                                                                                                    |  |  |  |  |  |  |  |  |
|-----------------------------------------------------------------------|----------------------------------------------------------------------------------------------------|--|--|--|--|--|--|--|--|
| Property                                                              | Value                                                                                                    |  |  |  |  |  |  |  |  |
| chassis uuid<br>clean step<br>console enabled<br>created at<br>driver | $\{\}$<br>False<br>2017-10-23T21:13:37+00:00<br>pxe ipmitool                                                                                                    |  |  |  |  |  |  |  |  |
| driver info                                                           | {u'deploy kernel': u'22d28d66-edd2-4bd8-8495-7c21e50db717',<br>u'ipmi address': u'10.192.75.97', u'deploy ramdisk':<br>u'de6be431-12cc-4335-aba3-58aa918ab32e', u'ipmi password': u'******',<br>u'ipmi username': u'root'}                                                                                                    |  |  |  |  |  |  |  |  |
| driver internal info                                                  | {u'agent url': u'http://192.168.2.13:9999', u'root uuid or disk id':<br>u'd2d57d63-ad59-46b9-9975-cc2alfe073e0', u'is whole disk image': False,<br>u'agent last heartbeat': 1508952134}                                                                                                    |  |  |  |  |  |  |  |  |
| extra                                                                 | {u'hardware swift object': u'extra hardware-eb64f45f-1ed8-4540-9fbf-<br>12f31758aac5'                                                                                                    |  |  |  |  |  |  |  |  |
| inspection finished at<br>inspection started at                       | None<br>None                                                                                                    |  |  |  |  |  |  |  |  |
| instance info                                                         | {u'root gb': u'40', u'display name': u'overcloud-controller-0',<br>u'image source': u'eb9c1c8d-e967-4900-b5ac-0aeec3349628',<br>u'capabilities': u'{"profile": "control", "boot option": "local"}',<br>u'memory_mb': u'4096', u'vcpus': u'l', u'local gb': u'3723',<br>$u'$ configdrive': $u'$ ******', $u'$ swap mb': $u'0'$ } |  |  |  |  |  |  |  |  |
| instance uuid<br>last error                                           | a27de764-35a4-4f17-b26b-530b7ab6a2e1<br>During sync_power_state, max retries exceeded for node eb64f45f-<br>led8-4540-9fbf-12f31758aac5, node state None does not match expected<br>state 'power on'. Updating DB state to 'None' Switching node to<br>maintenance mode. Error: IPMI call failed: power status.                 |  |  |  |  |  |  |  |  |
| maintenance<br>maintenance reason<br>name                             | True<br>During sync power state, max retries exceeded for node eb64f45f-<br>led8-4540-9fbf-12f31758aac5, node state None does not match expected<br>state 'power on'. Updating DB state to 'None' Switching node to<br>maintenance mode. Error: IPMI call failed: power status.<br>controller                                   |  |  |  |  |  |  |  |  |
| network interface                                                     |                                                                                                    |  |  |  |  |  |  |  |  |
| power state<br>properties                                             | None<br>{u'memory_mb': u'131072', u'cpu_arch': u'x86_64', u'local gb': u'3723',<br>u'cpus': u'56', u'capabilities': u'profile:control, boot option: local'}                                                                                                    |  |  |  |  |  |  |  |  |
| provision state<br>provision updated at<br>raid config                | active<br>2017-10-25T17:23:49+00:00                                                                                                    |  |  |  |  |  |  |  |  |
| reservation<br>resource class                                         | None                                                                                                    |  |  |  |  |  |  |  |  |
| target power state<br>target provision state<br>target raid config    | None<br>None                                                                                                    |  |  |  |  |  |  |  |  |
| updated at<br>uuid                                                    | 2017-10-27T05:04:52+00:00<br>eb64f45f-1ed8-4540-9fbf-12f31758aac5                                                                                                    |  |  |  |  |  |  |  |  |

Figure 10: ironic node showing the setting for the controller

**Note:** Ironic will display the last errors when overcloud node introspect was done. From the diagram, we had received an error status as it looks like IPMI calls failed talking to the Dell iDRAC here. Upon seeing these errors, we were able to make modifications and resolve the issues. See [Debugging Bare Metal: Practical Tips and Tricks](http://dtantsur.github.io/talks/fosdem2016/#/) for help debugging bare metal issues.

<span id="page-14-0"></span>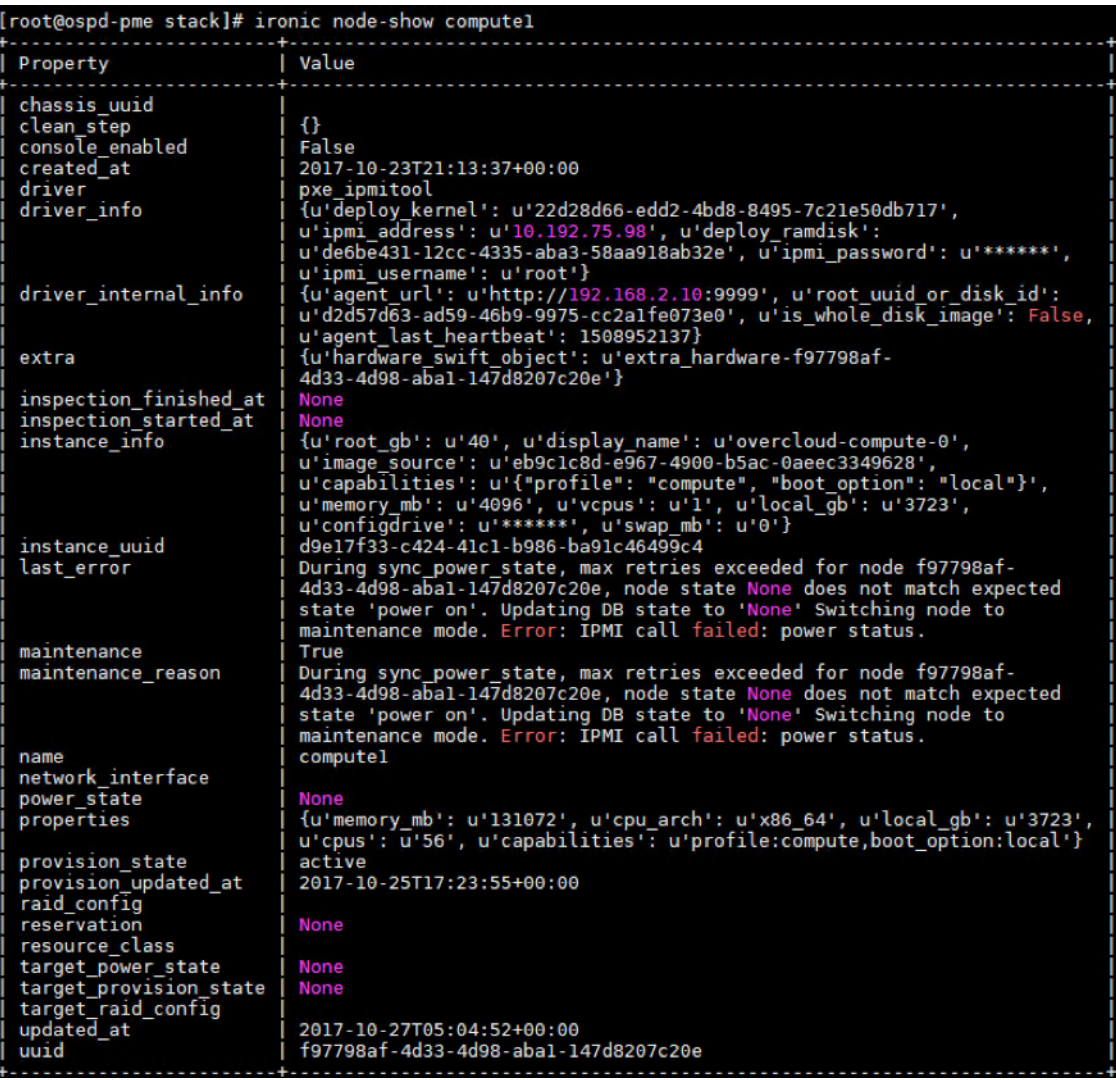

**Figure 11**: ironic node showing the setting for the compute nodes

### Used the following command to install the overcloud

```
openstack overcloud deploy --templates \
-e /usr/share/openstack-tripleo-heat-templates/environments/network-isolation.yaml \
  -e /home/stack/templates/network-environment.yaml \
  -e /home/stack/templates/storage-environment.yaml \
  -e /home/stack/templates/global-defaults.yaml \
  -e /home/stack/templates/service-net-map.yaml \
  --compute-flavor compute \
  --control-flavor control
```
### Undercloud: LBaaS

Load Balancing As-A Service (LBaaS) is a community standard around providing Load Balancing as a standardized service within OpenStack. The current version LBaaS v2, provides basic L4-7 capabilities. F5 can be deployed in two ways in an OpenStack environment. The two methods are a undercloud or overcloud deployment. It is possible to

<span id="page-15-0"></span>use one or both of these methodologies when deploying F5 and OpenStack. These next chapters we will cover both methods. Undercloud commonly refers to a deployment where the BIP-IP device (physical or virtual) is outside of the OpenStack environment. Typically, this is done with physical hardware to provide a multi-tenant and used with LBaaS.

Overcloud refers to a deployment where a BIG-IP Virtual Edition (VE) is provisioned within a tenant network as a virtual machine within OpenStack Nova. In this scenario the BIG-IP is in similar topology to the other tenant virtual machines. When deploying in overcloud OpenStack HEAT templates (automation templates) are commonly used to deploy the BIG-IP device. You can manage the BIG-IP device through traditional, HEAT templates and/or other automation templates.

The decision to use one method or both will depend on your requirements. An undercloud deployment using LBaaS is well suite to providing basic services that can be provided in a multi-tenant manner. Overcloud is well suited to providing access to features in a multi-tenant manner. Overcloud is well suited to providing access to features and functions that many not be exposed via LBaaS or provide per-tenant services. This deployment will cover both methods.

- 1. BIG-IP VE in an overcloud deployment using HEAT templates for orchestration
- 2. BIG-IP using advanced extended service definitions deployed in the undercloud using LBaaS.

## Overcloud: BIG-IP VE in a tenant

In OpenStack language, an Instance is a virtual machine such as the BIG-IP VE. It boots from an operating system image, and it is configured with a certain amount of CPU, RAM and disk space, amongst other parameters such as networking interfaces. The goal is to provide configuration and optimization options that will help you achieve the required performance, reliability and security that you need for your BIP-IP VEs. Some of the optimizations can be done inside a guest regardless of what has the OpenStack Cloud Administrator. However, more advanced options require prior enablement and, possibly, special host capabilities. In this chapter we will explore these advanced options require using HEAT Templates. More information about this subject can be found on the Red Hat Documentation Portal and its [comprehensive guide on OpenStack Image Service](https://access.redhat.com/documentation/en/red-hat-openstack-platform/10/single/instances-and-images-guide/#ch-image-service). Similarly, the upstream OpenStack documentation has some [extra](http://docs.openstack.org/image-guide/openstack-images.html)  [guidelines available](http://docs.openstack.org/image-guide/openstack-images.html).

### **Creating flavors in OpenStack**

In OpenStack, a flavor defines the compute, memory, and storage capacity of a virtual machine, also known as an instance. As an administrative user, you can create, edit, and delete flavors. As of Newton, there are no default flavors. BIG-IP Virtual Edition (VE) images come in different sizes and supports different Nova flavors. Use the table below to determine the correct "f5 flavor" for your image

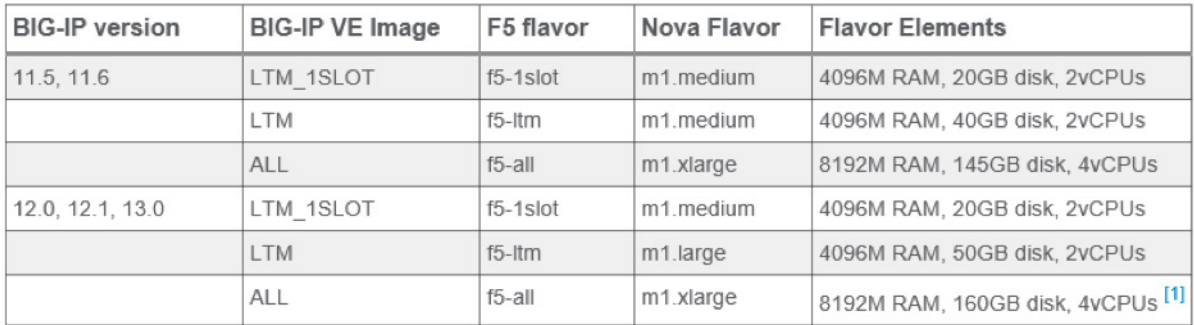

### **Figure 12:** F5 Nova flavors

You can create new flavors using the Dashboard or via the CLI. Again, by default, only admin users can create Nova flavors

Create a new flavor using the dashboard. Select Admin, Flavors and Create Flavor tab

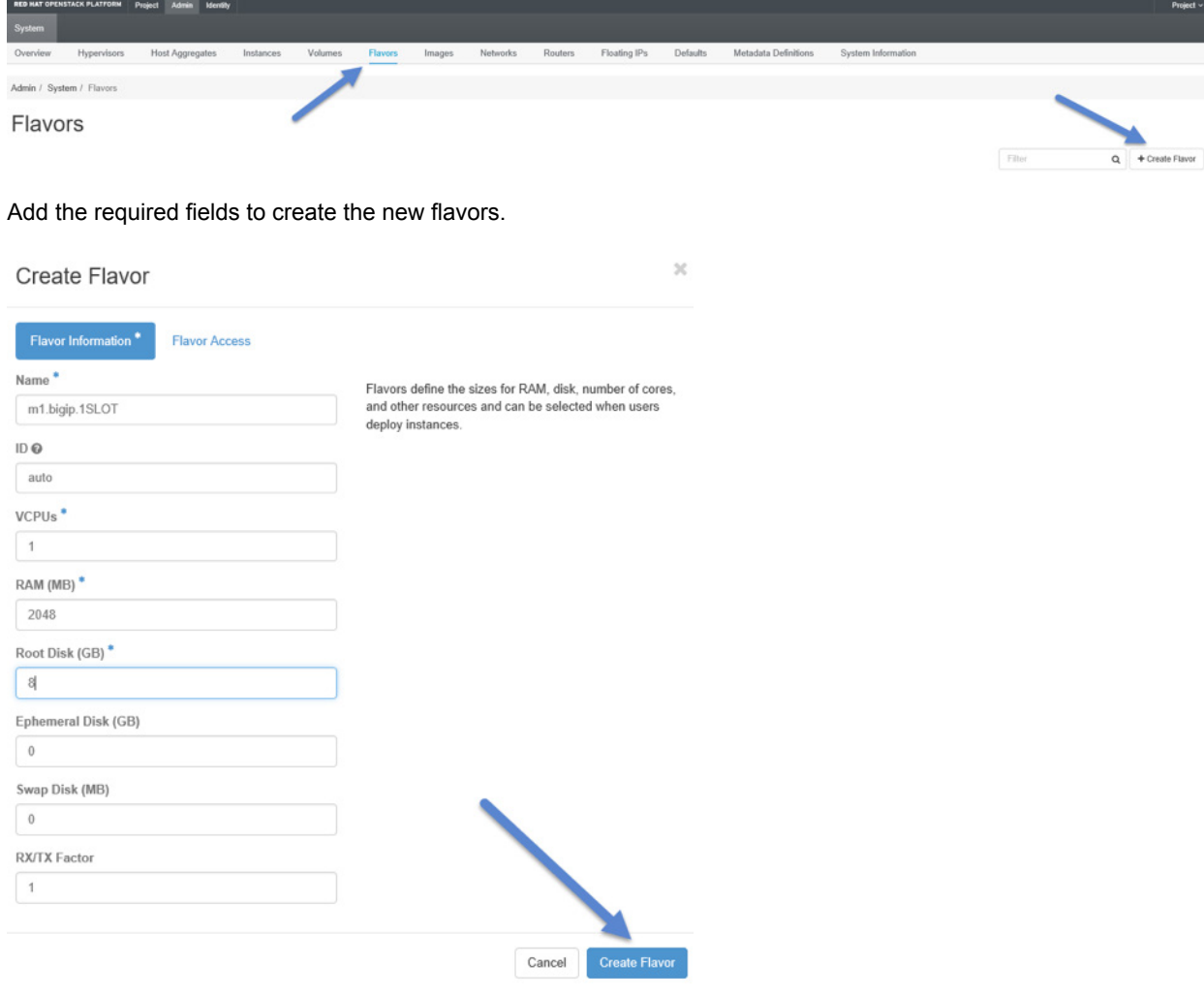

**Figure 13:** Creating new flavor

### <span id="page-17-0"></span>Another option to create flavors is using the CLI. Below is the syntax and also the flavor created for the deployment

guide. See [OpenStack Horizon - Manage flavors](https://access.redhat.com/documentation/en-us/red_hat_openstack_platform/10/html-single/instances_and_images_guide/index#section-flavors) for more information.

```
$ openstack flavor create FLAVOR_NAME --id FLAVOR_ID --ram RAM_IN_MB --disk ROOT_DISK_IN_GB --vcpus 
NUMBER_OF_VCPUS
nova flavor-create --is-public true m1.tiny auto 512 1 1
nova flavor-create --is-public true m1.small auto 2048 20 1
nova flavor-create --is-public true m1.medium auto 4096 40 2
nova flavor-create --is-public true m1.large auto 8192 80 4
nova flavor-create --is-public true m1.xlarge auto 16384 160 8
nova flavor-create --is-public true m1.bigip.1SLOT auto 2048 8 1 
nova flavor-create --is-public true m1.bigip.LTM.small auto 4096 40 2
nova flavor-create --is-public true m1.bigip.LTM.medium auto 8192 40 4
nova flavor-create --is-public true m1.bigip.ALL.large auto 8192 160 4
nova flavor-create --is-public true m1.bigip.ALL.xlarge auto 16384 160 8
nova flavor-create --is-public true m1.bigiq.small auto 4096 160 2
nova flavor-create --is-public true m1.bigiq.medium auto 8192 160 4
```
For more detail information regarding BIG-IP VE images sizes review the following article [K14946](https://support.f5.com/csp/article/K14946). Below is a list of flavors created.

Admin / System / Flavors

Flavors

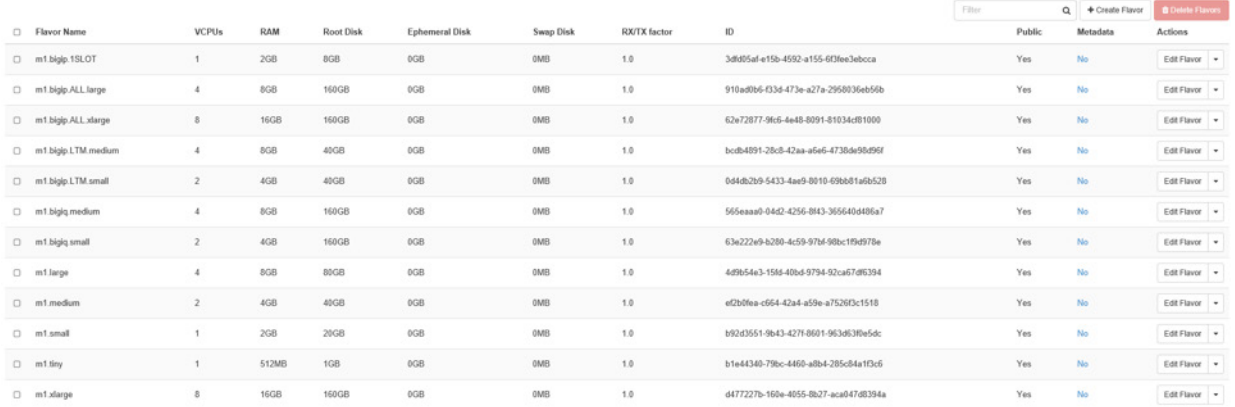

#### **Figure 14:** Dashboard showing available Flavors

#### **Creating images in OpenStack**

OpenStack storage configuration is an implementation choice by the Cloud Administrator, often not fully visible to the tenant. Storage configuration may also change over the time without explicit notification by the Administrator, as capacity changes with different specs. When creating a new instance on OpenStack, it is based on a Glance image. The two most prevalent and recommended image formats are QCOW2 and RAW. QCOW2 images.

Create a new image using the dashboard. Select Admin, Images and **Create Image** tab

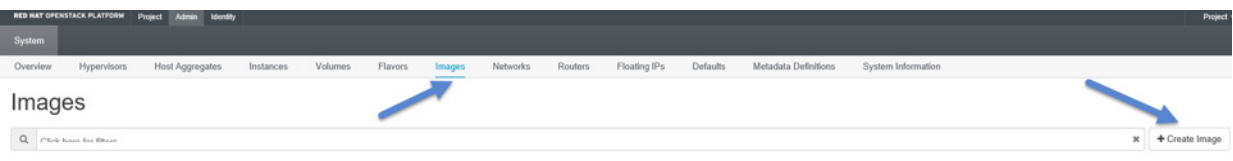

### Add the required fields to create the new Image.

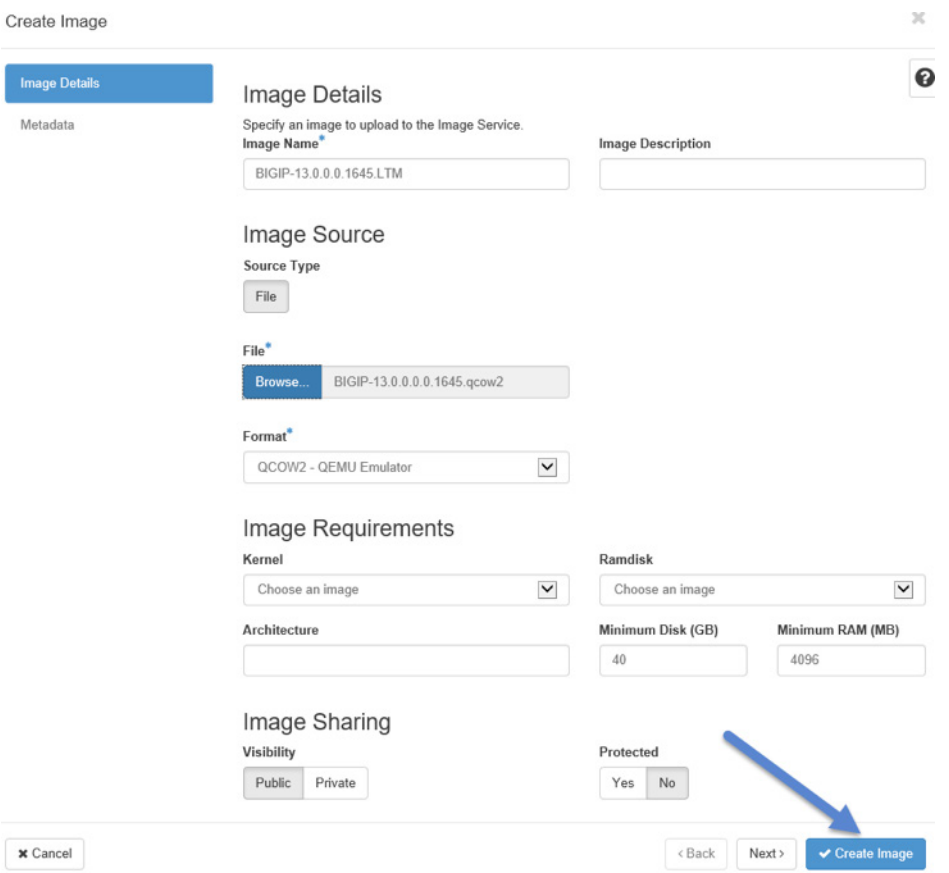

**Figure 15:** Creating new BIG-IP VE Image

You can upload images through the CLI using the **openstack image create** command. The **openstack image create** command provides mechanisms to list and delete images, set and delete image metadata, and create images of a running instance or snapshot and backup types. Use the **openstack image list** command and **openstack image show** command to view all the images created.

<span id="page-19-0"></span>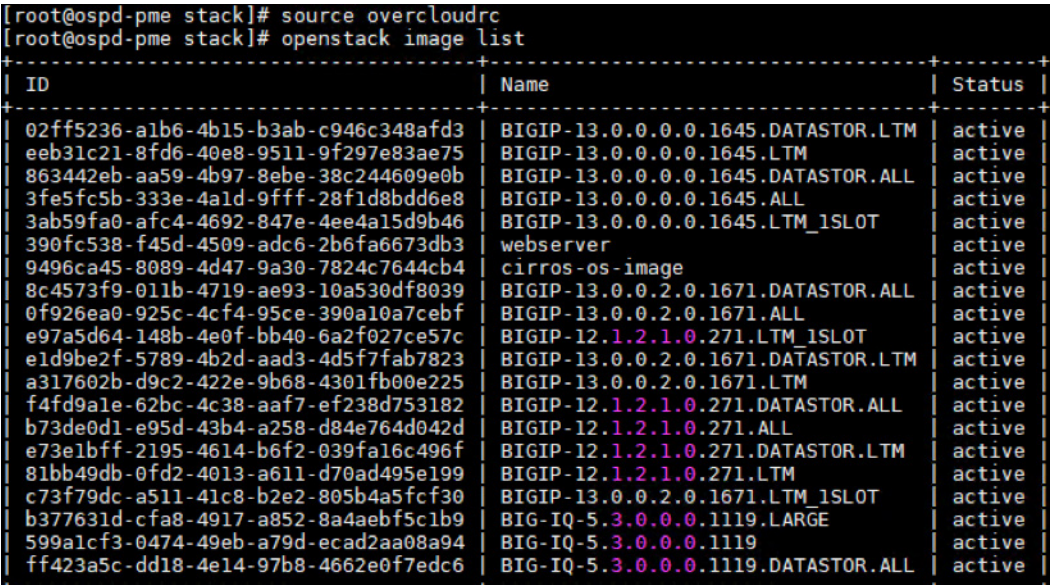

**Figure 16:** Show all OpenStack images

|                                                                                                    | root@ospd-pme stack]# openstack image show BIGIP-13.0.0.0.0.1645.LTM                                                                                                    |
|----------------------------------------------------------------------------------------------------|----------------------------------------------------------------------------------------------------|
| Field                                                                                                    | Value                                                                                                    |
| checksum<br>container_format   bare<br>   created_at<br>  disk_format<br>  disk_format<br>  file<br>  min_ram<br>  name | 6297abScSfa9e78c52bdbfef67ca748d<br>2017-11-07T14:04:31Z<br>gcow <sub>2</sub><br>/v2/images/eeb31c21-8fd6-40e8-9511-9f297e83ae75/file<br>eeb31c21-8fd6-40e8-9511-9f297e83ae75                                                                                                    |
| owner<br>properties                                                                                                    | 40<br>4096<br>BIGIP-13.0.0.0.0.1645.LTM<br>10d9f69a49564e3186890542d4fb2eac<br>direct_url='file:///var/lib/glance/images/eeb31c21-8fd6-40e8-9511-9f297e83ae75', os_name='F5 Traffic Management Operating System', os_product='F5 TMOS Virtual Edition for Local Traffic<br>Manager, 40G disk, 4 or 8G RAM, 2 or 4 vCPUs.', os vendor='F5 Networks' |
| protected<br>  schema<br>size<br>status                                                                                 | False<br>/v2/schemas/image<br>3768320000<br>active                                                                                                    |
| tags<br>updated_at<br>virtual size<br>visibility                                                                        | 2017-11-07T14:05:05Z<br>None<br>public                                                                                                    |

**Figure 17:** Show all OpenStack images

### To create an image, use OpenStack image create as shown below

openstack image create --file BIGIP-13.0.0.2.0.1671.LTM.qcow2 --disk-format qcow2 --container-format bare BIGIP-13.0.0.2.0.1671.LTM

### **Create Instances in OpenStack**

This next section covers how to create the BIG-IP VE Instance manually. Prior to creating your Overcloud Instances you must make sure the VM has the correct tenants configured. Select the Project and Network tap to view the Network Topology. You will notice from the Network Topology diagram below the networks were created during the Overcloud install using the network-environment. Yaml file. You can also create, and new Instance from the Network Topology page as shown below.

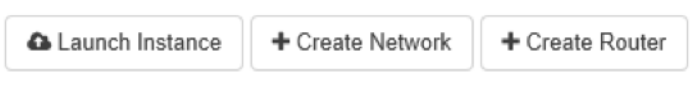

## Network Topology

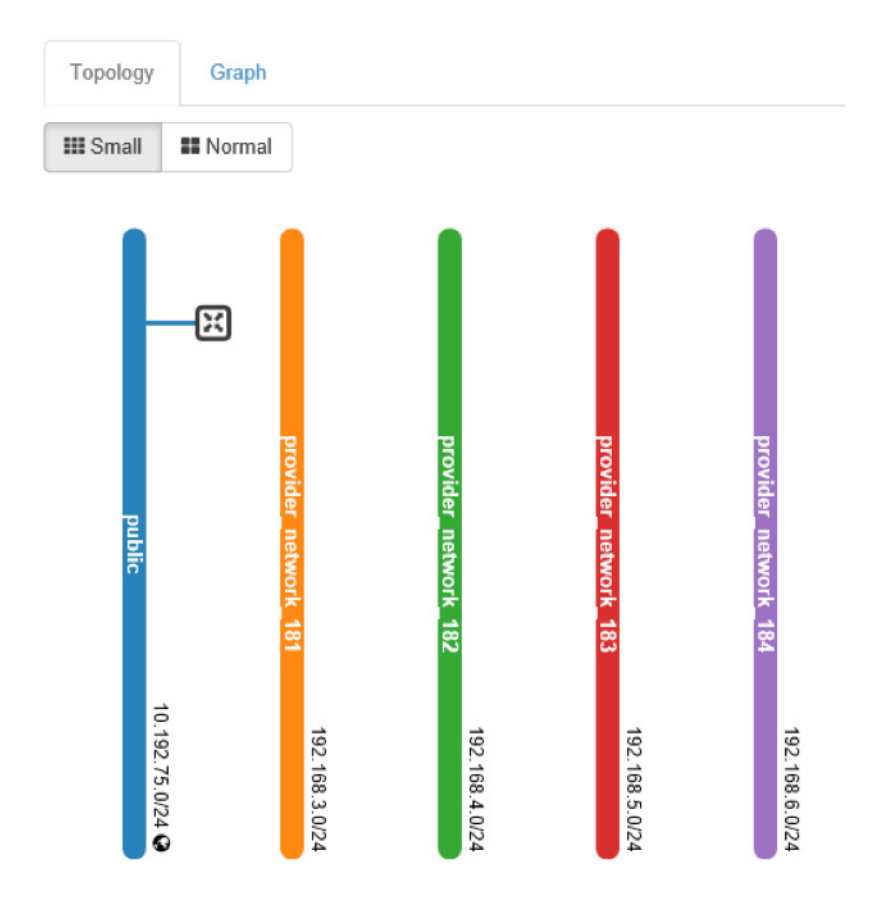

**Figure 18:** Show the Overcloud Network Topology

Step 1: Select the **Launch Instance** tab.

Step 2: Provide the **instance name**, **availability zone** and **instance count** and select **Next**.

#### Launch Instance

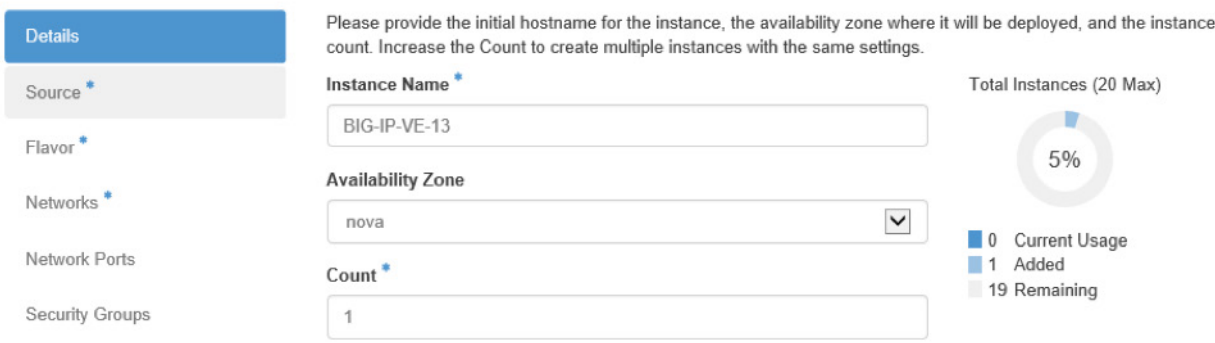

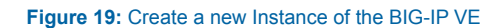

### Step 3: Provide the **instance source** image. Here you can select the available BIG-IP VE images that you created earlier and select **Next**.

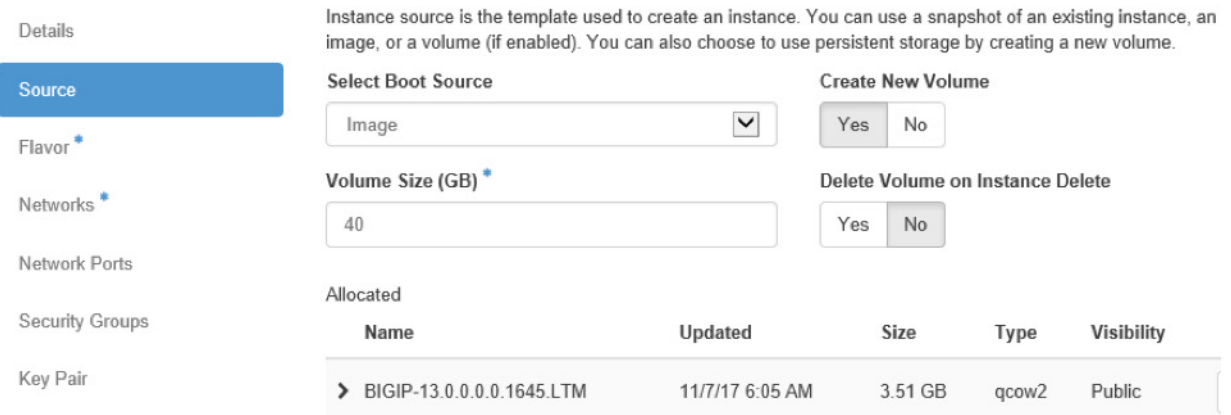

### **Figure 20:** Select the BIG-IP VE source image

### Step 4: Provide the **instance flavor**. Here you can select the available BIG-IP VE flavors that you created earlier and select **Next**.

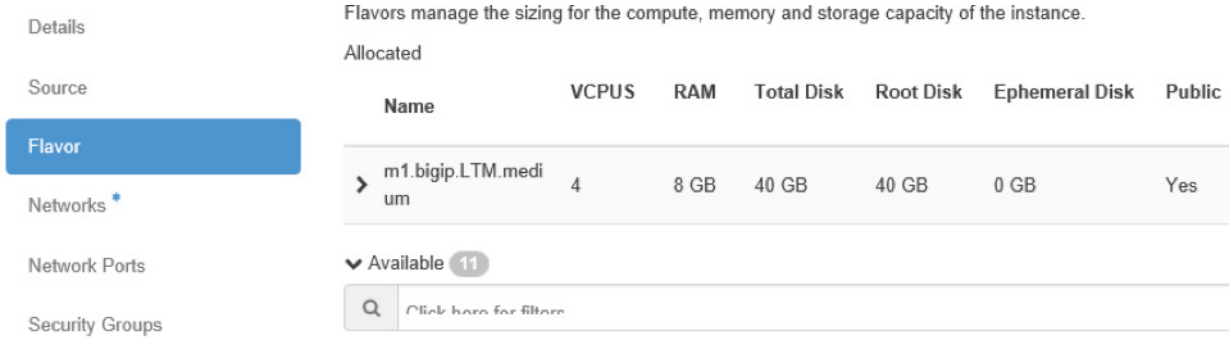

#### **Figure 21:** Select the BIG-IP VE flavor

<span id="page-22-0"></span>Step 5: Select the **instance network**. Here you can select the available provider networkers that you would like to associate with the BIG-IP VE instance. These networks were created earlier during the Overcloud install. Select **Next**.

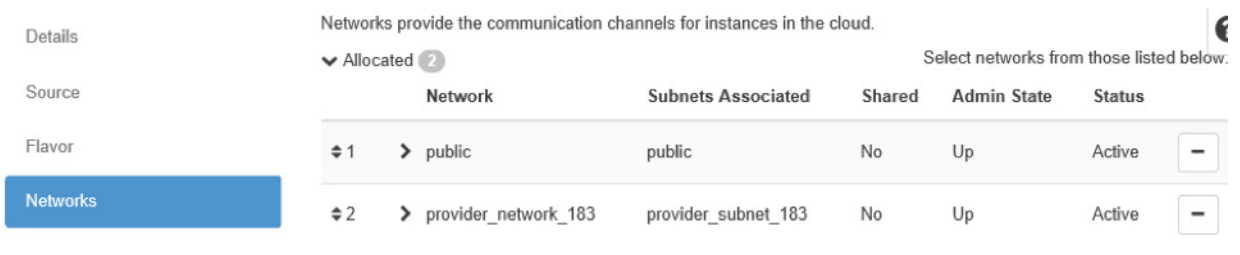

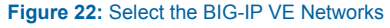

### Step 6: Select **Launch Instance**.

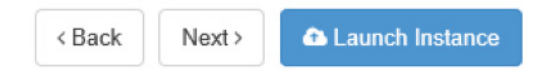

Monitor the status of the Instance. View the task to determine the state of the Instance.

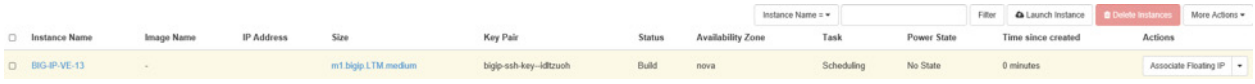

**Figure 23:** Show the Overcloud Network Topology

## Orchestrating BIG-IP VE using Heat Templates

You can orchestrate F5 BIG-IP VE instances using Heat Templates. The F5's orchestration template library for OpenStack Heat (f5-openstack-heat) is a set of Heat Orchestration Templates (HOT) that let you deploy and/or configure a BIG-IP device/cluster from your OpenStack cloud. The f5-openstack-heat template library contains two groups of Heat orchestration templates: F5-supported and Unsupported.

### **F5-Supported Heat templates**

The f5-openstack-heat template library contains two groups of Heat orchestration templates: F5-supported and Unsupported. F5 OpenStack HOT (Heat Orchestration Templates) repository is located on [F5 Networks GitHub page](https://github.com/F5Networks/f5-openstack-hot). The supported directory contains heat templates that have been created and fully tested by F5 Networks. These templates are fully supported by F5, meaning you can get assistance if necessary from F5 Technical Support via your typical methods. These templates employ similar pattern as OpenStack TripleO wherein the common/reusable templates and components such as software configs and scripts are referenced by parent templates. When launching a stack, you only need to specify the parent template as the template param, and Heat engine automatically takes care of the dependencies.

In this deployment guide, the templates are developed for standard BIG-IP Virtual Edition images **version 13.0**. Prior to using the templates, the following prerequisites need to be met.

- 1. Neutron Components need to be created in OpenStack:
	- Management network and subnet (where management UI can be accessed)
	- External network and subnet (where floating IP resides)
- <span id="page-23-0"></span>◦ Additional network(s) and subnet(s) (e.g. Data Subnet)
- Corresponding router(s) configuration
- 2. Nova Components:
	- Key pair for SSH access to BIG-IP VE
- 3. Heat Components:
	- f5-openstack-heat-plugins is optional. It is only needed if you need to reference a custom resource type that does not exist in the resource registry section of the environment file.
- 4. Glance Components:
	- BIG-IP Virtual Edition Image Version 13.0 added to Images. The image file must be in QCOW2 format and can be any size (ALL, LTM, or LTM\_1SLOT).

The f5-openstack-hot / supported / templates / allows cluster/2nic and standalone BIG-IP VE deployment methods. Standalone supports a single or multiple NIC. This deployment guide uses a Heat Orchestration Template to launch a nNIC (multi NIC) deployment of a BIG-IP VE in an Openstack Private Cloud. In a nNIC implementation, one interface is for management and data-plane traffic from the Internet, and the user-provided NIC count determines the number of additional NICs. The standalone heat orchestration template incorporates existing networks defined in Neutron.

### **Launching Stacks**

- 1. Ensure the prerequisites are configured in your environment. [Prerequisites and Configuration Notes.](https://github.com/F5Networks/f5-openstack-hot/tree/master/experimental/templates/standalone/nnic)
- 2. Clone this repository or manually download the contents (zip/tar). As the templates use nested stacks and referenced components, we recommend you retain the project structure as-is for ease of deployment. If any of the files changed location, make sure that the corresponding paths are updated in the environment files.
- 3. Locate and update the environment file (env.yaml) with the appropriate parameter values. Note that some default values are used if no value is specified for an optional parameter.
- 4. Launch the stack using the OpenStack CLI with a command using the following syntax:

### **CLI Syntax**

openstack stack create <stackname> -t <path-to-template> -e <path-to-env>

If you select the Instance you will get all the information required for the BIG-IP VE such state, what Overcloud host, VM sizing, IP addresses etc. You can also access the BIG-IP VE console through Horizon dashboard.

Reviewing the environment file (env.yaml). While this template has been created by F5 Networks, it is in the experimental directory and therefore has not completed full testing and is subject to change. F5 Networks does not offer technical support for templates in the experimental directory. For supported templates, see the templates in the supported directory.

```
parameters:
  bigip_image: BIGIP-13.0.0.0.0.1645.LTM
  bigip_flavor: m1.bigip.LTM.medium
  bigip_servers_dns:
     - 10.192.50.10
     - 10.192.50.11
   bigip_admin_pwd: openstack
   bigip_root_pwd: openstack
   bigip_license_key: IAVPP-EJDWL-UDOCZ-RMMET-XXXXXXX
   os_external_network: public
```

```
resource_registry:
   F5::BigIP::NNICInstance: ../f5-openstack-hot/experimental/templates/standalone/nnic/f5_bigip_
standalone_n_nic.yaml
   F5::BigIP::OverrideDefaultConfig: ../f5-openstack-hot/experimental/configs/override_default_config.
yaml
   F5::BigIP::OnboardingLibs: ../f5-openstack-hot/experimental/configs/onboarding_libs.yaml
   F5::BigIP::OnboardingScripts: ../f5-openstack-hot/experimental/configs/onboarding_scripts.yaml
   F5::BigIP::OnboardNetworkConfigIndexed: ../f5-openstack-hot/experimental/configs/onboarding_
network_config_indexed.yaml
   F5::BigIP::ManagementSecurityGroup: ../f5-openstack-hot/experimental/security_groups/bigip_mgmt_
security_group.yaml
   F5::BigIP::CustomSecurityGroup: ../f5-openstack-hot/experimental/security_groups/bigip_custom_
security_group.yaml
   F5::BigIP::NeutronPort: ../f5-openstack-hot/experimental/networks/bigip_neutron_port.yaml
   F5::BigIP::NNicHandler: ../f5-openstack-hot/experimental/networks/bigip_nnic_handler.yaml
   F5::BigIP::RunOnboardNetworkConfigs: ../f5-openstack-hot/experimental/configs/run_onboard_network_
configs.yaml
```
We encourage you to use our [Slack channel](https://f5cloudsolutions.herokuapp.com/) for discussion and assistance on F5 Cloud templates. This channel is typically monitored Monday-Friday 9-5 PST by F5 employees who will offer best-effort support.

Example below shows creating a new BIG-IP VE Instance using the **openstack stack create** command

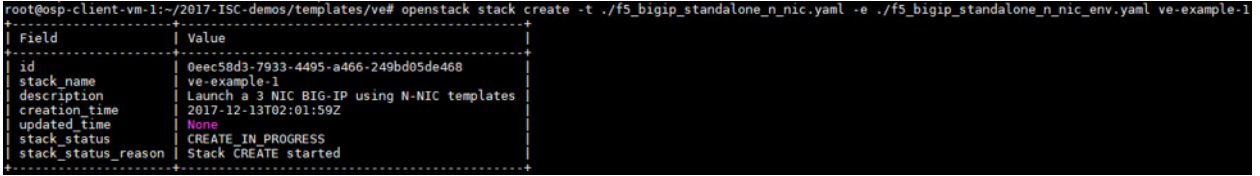

#### **Figure 24:** Creating a new OpenStack stack

|                                                         |                           |                                                                                                    |                     |                 | Instance Name = =       |               |                   |      | Filter       | A Launch Instance |                    | <b>B</b> Delete Instances |         | More Actions -    |
|---------------------------------------------------------|---------------------------|----------------------------------------------------------------------------------------------------|---------------------|-----------------|-------------------------|---------------|-------------------|------|--------------|-------------------|--------------------|---------------------------|---------|-------------------|
| nstance Name                                            | Image Name                | <b>IP Address</b>                                                                                                    | Size                | <b>Key Pair</b> |                         | <b>Status</b> | Availability Zone | Task |              | Power State       | Time since created |                           | Actions |                   |
| D ve-e-1-bigip-ritw4vufir5f-bigip_instance-wj3nwsar6gq2 | BIGIP-13.0.0.0.0.1645.LTM | external-network--uygmnimw<br>$+ 192.168.252.10$<br>ha-network--uygmnimw<br>• 192.168.250.10<br>management-network--uygmnimw<br>$+ 192.168.245.30$<br>Floating IPs:<br>$+ 10.192.75.133$<br>internal-network--uygmnimw<br>$+ 192.168.251.10$ | m1.bigip.LTM.medium |                 | bigip-ssh-key--uygmnimw | Active        | nova              |      | None Running |                   | 0 minutes          |                           |         | Create Snapshot - |

**Figure 25:** Shows a new OpenStack stack created

Project / Compute / Instances / ve-e-1-bigip-ritw4vufir5f-bigi..

## ve-e-1-bigip-ritw4vufir5f-bigip\_instance-wj3nwsar6gq2

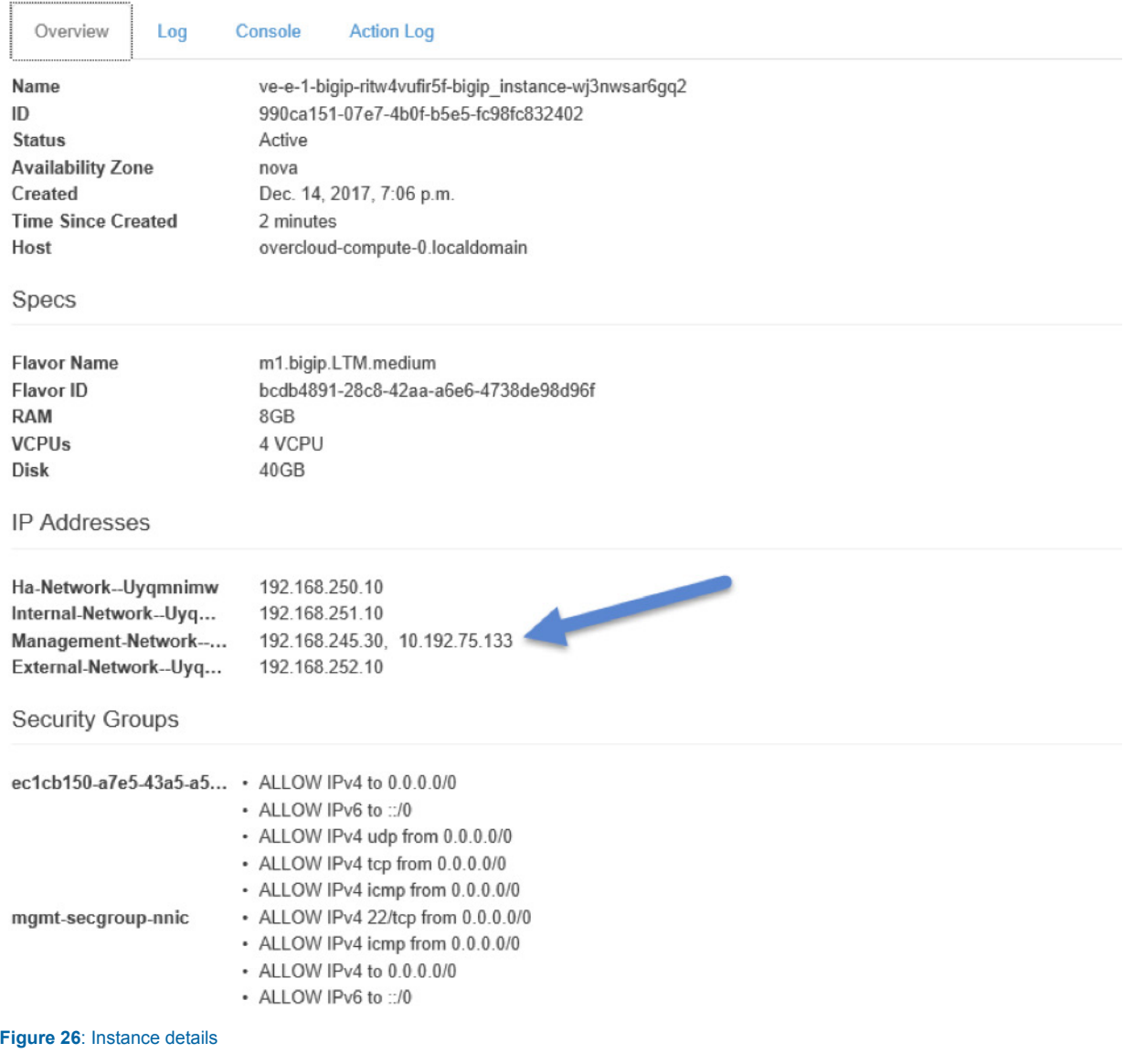

You can remove the instance using the **openstack stack delete** command

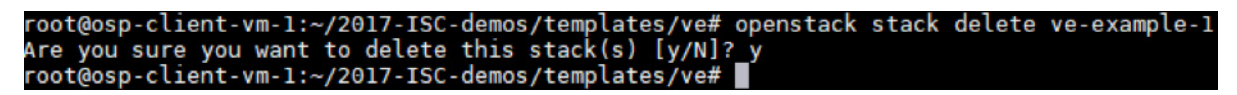

**Figure 27:** Deleting an OpenStack instance

## <span id="page-26-0"></span>Customizing OpenStack LBaaSv2 Using Enhanced Services **Definitions**

F5's BIG-IP system has many load balancing configurations that don't have direct implementation in the OpenStack LBaaSv2 specification. While it's easy to customize BIG-IP local traffic management settings using [profiles](https://support.f5.com/kb/en-us/products/big-ip_ltm/manuals/product/ltm-profiles-reference-12-0-0/2.html), [policies](https://support.f5.com/csp/article/K15085), and [iRules](https://devcentral.f5.com/irules), LBaaSv2 doesn't provide a way to apply these to BIG-IP virtual servers. You can use the F5 Agent for OpenStack Neutron to deploy Enhanced Service Definitions (ESDs), allowing you to add BIG-IP [profiles,](https://support.f5.com/kb/en-us/products/big-ip_ltm/manuals/product/ltm-profiles-reference-12-0-0/2.html) [policies](https://support.f5.com/csp/article/K15085), and [iRules](https://devcentral.f5.com/irules) to OpenStack load balancers

### **How ESDs Work**

An ESD is a set of tags and values that define custom settings for BIG-IP objects. Typically, an ESD applies one or more profiles, policies, or iRules to a BIG-IP virtual server. The F5 agent reads all ESD JSON files located in **/etc/neutron/ services/f5/esd/** on startup.

The F5 agent applies ESDs to BIG-IP virtual servers using LBaaSv2 [L7 policy](https://wiki.openstack.org/wiki/Neutron/LBaaS/l7#L7_Policies) operations. When you create an LBaaSv2 L7 policy object **(neutron lbaas-l7policy-create)**, the Agent checks the policy name against the names of all available ESDs. If it finds a match, the Agent applies the ESD to the BIG-IP virtual server associated with the policy. If the Agent doesn't find a matching ESD, it creates a standard L7 policy. Essentially, the F5 agent supersedes the standard LBaaSv2 behavior, translating **neutron lbaas-l7policy-create mypolicy** into "apply the ESD named mypolicy to the BIG-IP system."

You can define multiple ESDs—each containing a set of predefined tags and values—in a single JSON file. The Agent validates each tag and discards any that are invalid. ESDs remain fixed in the Agent's memory until you restart the Agent service. When you apply multiple L7 policies, each subsequent ESD overwrites the virtual server settings defined by previous ESDs.

**Note:** F5 recommends defining all of the settings you want to apply for a specific application in a single ESD. If you define multiple ESDs, each should apply to one (1) specific application. Deleting an L7 policy that matches an ESD removes all the settings defined by that ESD from the virtual server. If you apply multiple ESD policies to the virtual server, removing one ESD L7 policy will not affect the settings defined by the remaining ESD policies.

### **Create an Enhanced Service Definition**

Enhanced Service Definitions (ESDs) must be valid JSON. To apply multiple ESDs to a single application, define them all in a single file. Create as many individual ESDs as you need for your applications. Each ESD must have a unique name to avoid conflicts; if you give multiple ESDs the same name, the Agent will implement one of them (method of selection is not defined). The following link provided details on the [enhanced service definition supported tags](http://clouddocs.f5.com/cloud/openstack/v1/lbaas/enhanced-service-definitions.html#esd-usage) that define the policies you want the F5 agent to apply to the BIG-IP. Neutron will apply L7 content policies before any LBaaS policies included in ESDs.

### <span id="page-27-0"></span>ESD files have this general format:

```
{
"<ESD name>": {
    "<tag name>": "<tag value>",
        "<tag name>": "<tag value>",
 …
},
 …
}
```
An example ESD file, **demo.json**, shows the desired BIG-IP virtual server configurations in valid JSON. The agent package includes an example ESD file, **demo.json**. You can amend this example file – and save it with a unique name – to create ESDs for your applications.

```
{
    "esd_demo_1": {
    "lbaas_ctcp":"tcp-mobile-optimized",
        "lbaas_stcp":"tcp-lan-optimized",
        "lbaas_cssl_profile":"clientssl",
        "lbaas_sssl_profile":"serverssl",
        "lbaas_irule": ["_sys_https_redirect"],
    "lbaas_policy": ["demo_policy"],
    "lbaas persist": "hash",
    "lbaas_fallback_persist": "source_addr"
   },
    "esd_demo_2": {
        "lbaas_irule": [
        "_sys_https_redirect",
"_sys_APM_ExchangeSupport_helper"
     ]
   }
}
```
- 1. The ESD file is a valid JSON format. Any invalid JSON file will be ignored.
- 2. The tag name is valid.
- 3. The tag value is correctly defined: a single string (for most tags), or a comma delimited list using JSON [] notation (only for lbaas\_irule and lbaas\_policy tags).
- 4. The tag value (profile, policy, or iRule) exists in the Common partition. Keep these rules in mind:
	- a. Any profile, policy, or iRule used in an ESD must be created in the Common partition.
	- b. Any profile, policy, or iRule must be pre-configured on your BIG-IP before re-starting the F5 LBaaSv2 agent.

Any tag that does not pass the validation steps above will be ignored. An ESD that contains a mix of valid and invalid tags will still be used, but only valid tags will be applied.

### **Using ESDs**

Follow this workflow for using ESDs.

- 1. Configure all desired [profiles,](https://support.f5.com/kb/en-us/products/big-ip_ltm/manuals/product/ltm-profiles-reference-12-0-0/2.html) [policies](https://support.f5.com/csp/article/K15085), and [iRules](https://devcentral.f5.com/irules) on your BIG-IP.
- 2. Create an ESD in a JSON file located in /etc/neutron/services/f5/esd/.
- 3. Restart the F5 OpenStack agent.

### UBUNTU - **service f5-oslbaasv2-agent restart**

- 4. Create a Neutron load balancer with a listener (and pool, members, monitor).
- 5. Create a Neutron L7 policy object with a name parameter that matches your ESD name.

<span id="page-28-0"></span>You apply an ESD to a virtual server using L7 policy objects in LBaaSv2. Using the Neutron CLI, you can create an L7 policy like this:

\$ neutron lbaas-l7policy-create --listener <name or ID> --name <ESD name> --action <action>

The action parameter is ignored, but must be included for Neutron to accept the command.

## Deployment Guide Use Cases

Helpful hints

- 1. Use a JSON lint application to validate your ESD files before you deploy them.
- 2. Restart the F5 agent every time you add or modify ESD files.
- 3. Use a unique name for each ESD you define. ESD names are case-sensitive.
- 4. Configure all profiles, policies, and/or iRules in the /Common partition on your BIG-IP before deploying your ESD.
- 5. Remember that ESDs overwrite existing settings.
- 6. When using iRules and policies, remember to define any iRule priority within the iRule itself.
- 7. If you have DEBUG logging enabled, check the Agent log for statements reporting on tag validity.

Here is an ESD which does provider defined TLS offload and has compliance and security based iRules

root@**osp-client-vm-1:~/2017-ISC-demos/scripts# cat enterprise\_10302017.json**

```
{
"dmzmobile": {
    "lbaas_ctcp": "tcp-mobile-optimized",
   "lbaas stcp": "tcp-lan-optimized",
    "lbaas_cssl_profile": "clientssl-secure",
    "lbaas_irule": ["server_header_scrub","cve-2017-5638","cve-2015-1635","cve-2013-0156"],
    "lbaas_policy": ["dmz"],
     "lbaas_persist": "cookie",
    "lbaas_fallback_persist": "source_addr"
  },
```
Since we are doing TLS offload its change the declarative yaml template for the service to listen in TCP port 443 and not TCP port 80

```
root@osp-client-vm-1:~/2017-ISC-demos/templates/esd# cat lbaas_env.yaml
---
parameters:
  app image: webserver
  app flavor: m1.medium
  app_port: 80
 lb port: 443
   lb_type: HTTP
   lb_method: LEAST_CONNECTIONS
   lb_monitor: PING
  lb_pool_member_count: 3
   external_network: 8b000a01-a864-4a12-9e98-bf89002f82c9
resource_registry:
   LBaaS::AppServerInstance: app_server.yaml
```
listener: {get\_resource: listener}

We add the ESD by declaring a standard OpenStack LBaaSv2 l7 policy resource with the same name of the ESD

```
root@osp-client-vm-1:~/2017-ISC-demos/templates/esd# cat lbaas_with_esd.yaml
---
   esd:
     type: OS::Neutron::LBaaS::L7Policy
    properties:
      name: dmzmobile
      description: add corporate Internet mobile application ADC policies
```
Simply deploy the service and you get an LBaaSv3 virtual service with all the goodness of our provider defined ESD

|       |               | \$openstack stack create -t ./lbaas with esd.yaml -e ./lbaas env.yaml lbaas-example-2 |  |  |
|-------|---------------|---------------------------------------------------------------------------------------|--|--|
|       |               |                                                                                       |  |  |
| Field |               | Value                                                                                 |  |  |
|       |               |                                                                                       |  |  |
| id    |               | 557e5459-af09-45be-aa79-8e3c32f9bf6f                                                  |  |  |
|       | stack name    | lbaas-example-2                                                                       |  |  |
|       | description   | A Group of Load Balanced Servers                                                      |  |  |
|       | creation time | 2017-11-08T11:05:02Z                                                                  |  |  |
|       | updated time  | None                                                                                  |  |  |
|       | stack status  | <b>CREATE IN PROGRESS</b>                                                             |  |  |
|       |               | stack status reason   Stack CREATE started <sub>T</sub>                               |  |  |

**Figure 28:** Creating a new stack with ESD

action: REJECT

Diagram below shows OpenStack provisioning and on-boarding new BIG-IP VE with all advanced L7 policies and configuration.

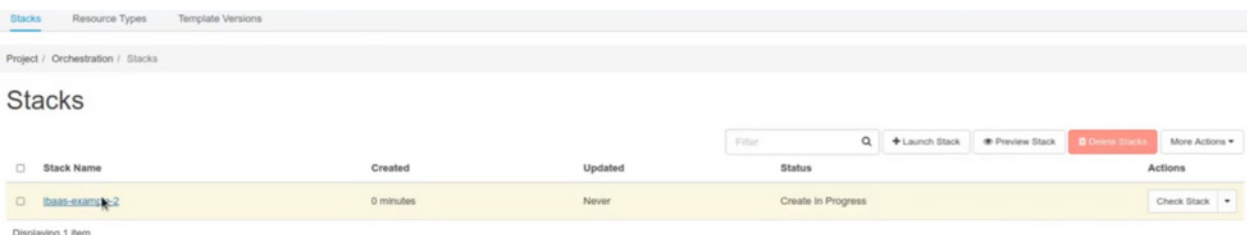

**Figure 29:** Creating a new stack with ESD in progress

Diagram below shows the LBaaSv3 l7 policy resource which adds the ESD stack resource type.

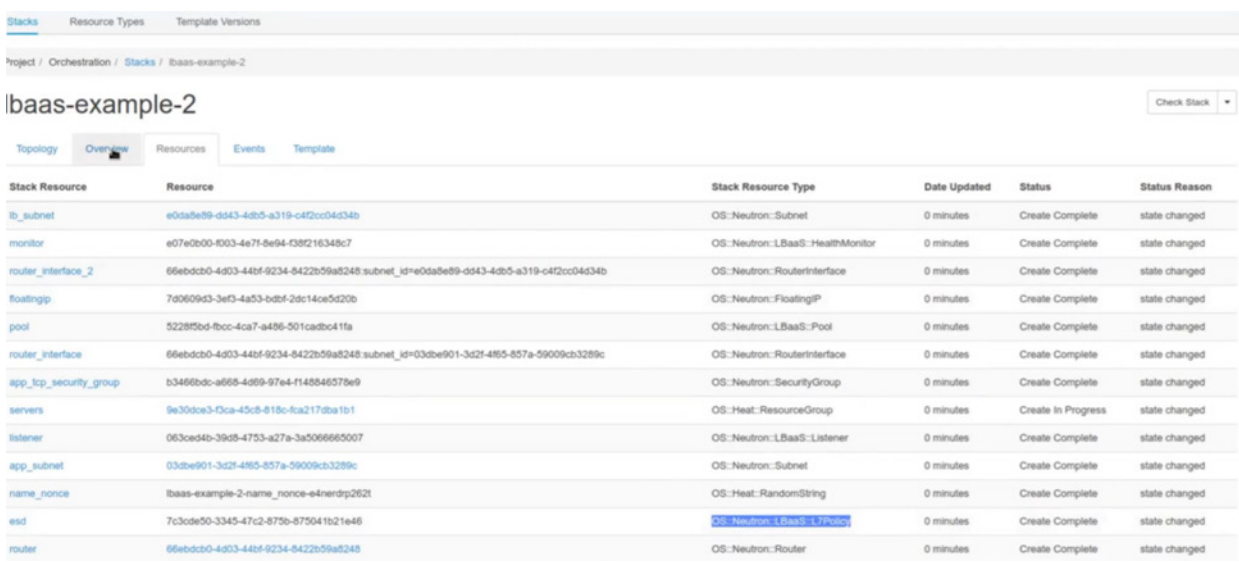

### **Figure 30:** Shows the stack resource type ESD

### BIG-IP VE created

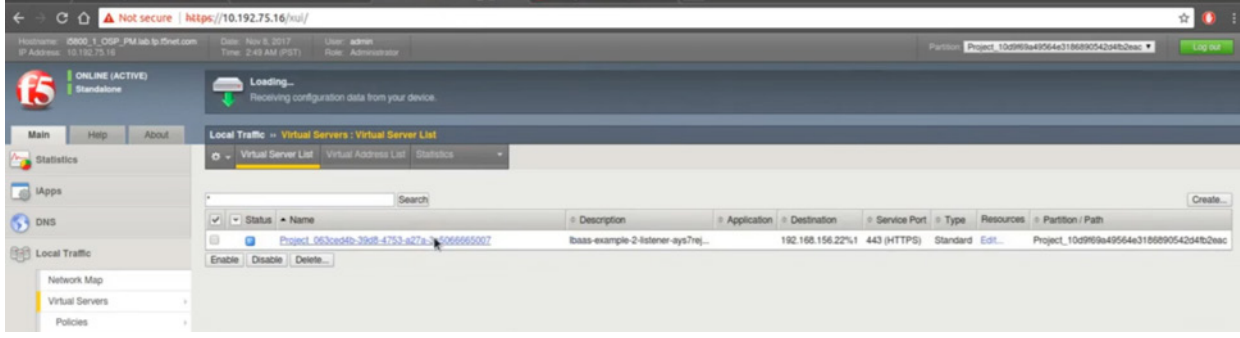

### **Figure 31:** New BIG-IP VE created

### <span id="page-31-0"></span>Below you can see the L7 policies created that were defined in the ESD template.

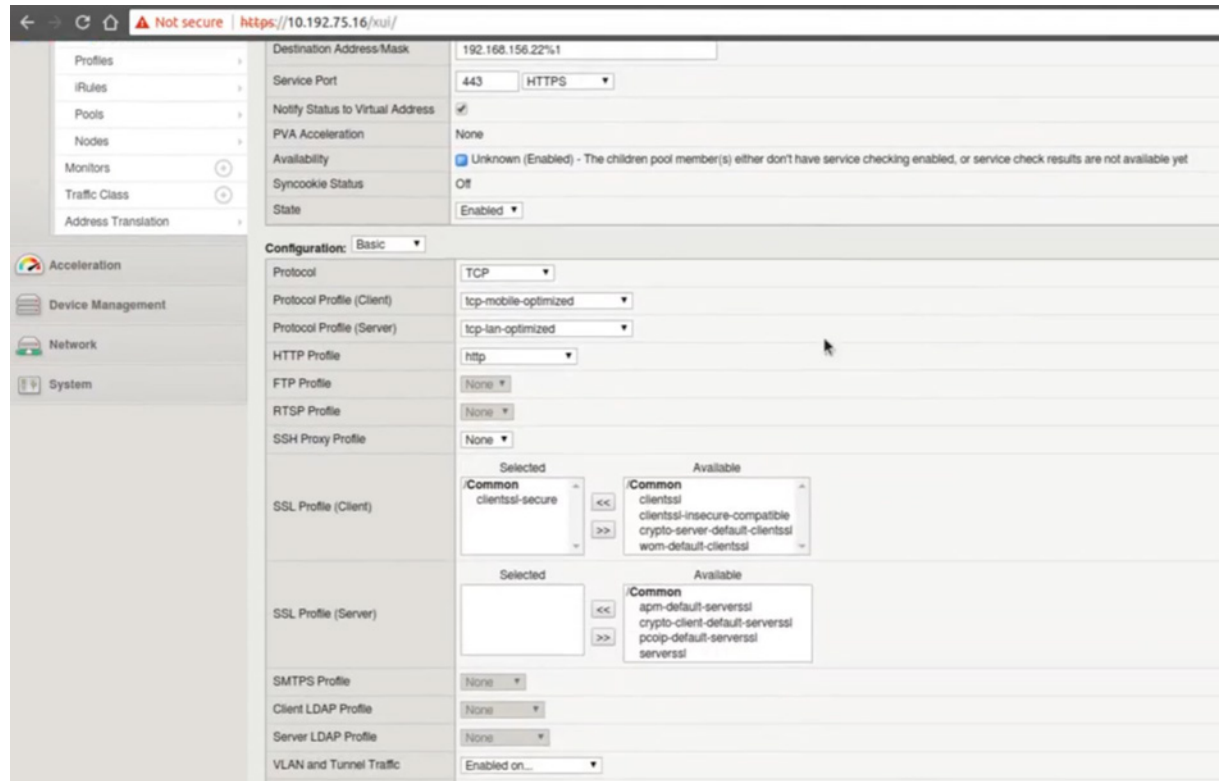

**Figure 32:** Displays the layer 7 ESD advanced configuration

## **Summary**

Validated and certified by Red Hat, this deployment guide demonstrates how to use HOT templates for fast and easy orchestration of F5 BIG-IP virtual edition with advanced l7 configuration and policies. This deployment guide provides a reference architecture showing multi-tenancy, scale-up hardware offloading, licensing, BIG-IP VE image preparation, deploy and on-boarding. For more information visit F5 Networks Solutions: <https://github.com/F5Networks>.

## About F5

F5 mitigates online identity theft by preventing phishing, malware, and pharming attacks in real time with advanced encryption and identification mechanisms. F5 products and services complement your existing anti-fraud technologies, improving your protection against malicious activity and providing an encompassing defense mechanism. F5 security products are customizable, so you can address your exact needs.

F5 enables financial organizations working online to gain control over areas that were once virtually unreachable and indefensible, and to neutralize local threats found on customers' personal computers, without requiring the installation of software on the end user side. The transparent solution installs seamlessly on your websites, so it doesn't alter the user experience in any way.

F5's one-of-a-kind solution has proven its exceptional effectiveness in large number of financial institutions around the world, helping them protect their brand and reputation, and to avoid significant economic damage.

Rounding out its offering, F5 provides professional services and advanced research capabilities in the field of cybercrime including malware, Trojans, viruses, and more.

F5 Networks, Inc. 401 Elliott Avenue West, Seattle, WA 98119 888-882-4447 www.f5.com

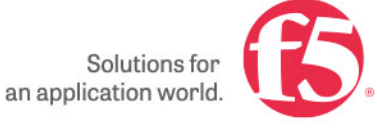

Asia-Pacific Europe/Middle-East/Africa apacinfo@f5.com emeainfo@f5.com

Americas

info@f5.com

Japan f5j-info@f5.com

©2018 F5 Networks, Inc. All rights reserved. F5, F5 Networks, and the F5 logo are trademarks of F5 Networks, Inc. in the U.S. and in certain other countries. Other F5 trademarks are identi ed at f5.com. Any other products, services, or company names referenced herein may be trademarks of their respective owners with no endorsement or af liation, express or implied, claimed by F5. 0218